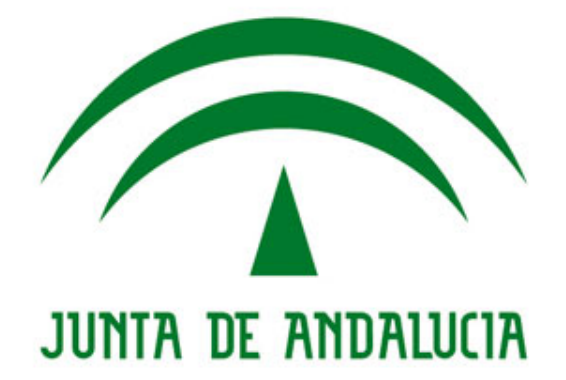

# Port@firmas v3.1.1

Manual de usuario

Versión: v01r01

Fecha: 03/06/2019

Queda prohibido cualquier tipo de explotación y, en particular, la reproducción, distribución, comunicación pública y/o transformación, total o parcial, por cualquier medio, de este documento sin el previo consentimiento expreso y por escrito de la Junta de Andalucía.

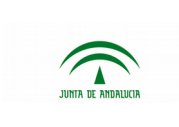

# HOJA DE CONTROL

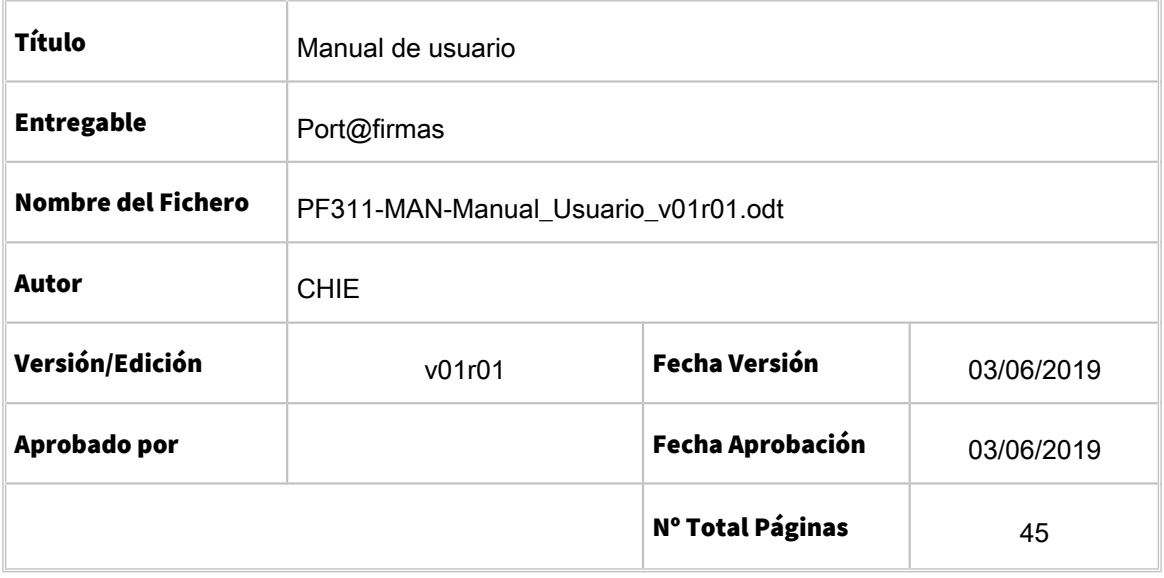

## REGISTRO DE CAMBIOS

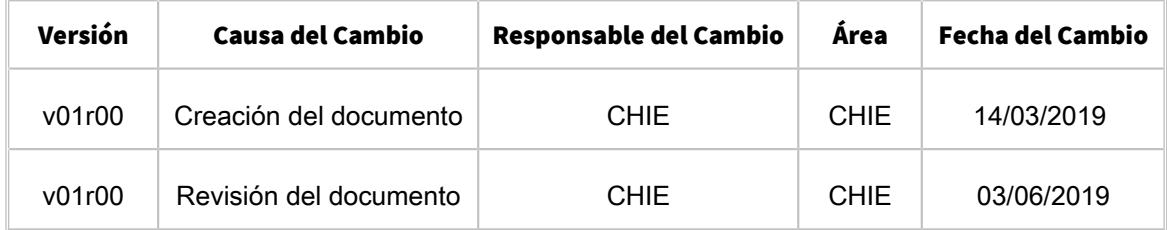

#### CONTROL DE DISTRIBUCIÓN

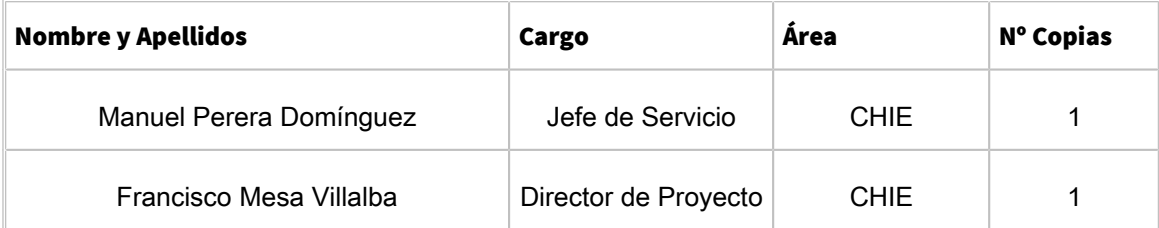

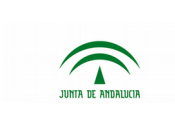

# ÍNDICE

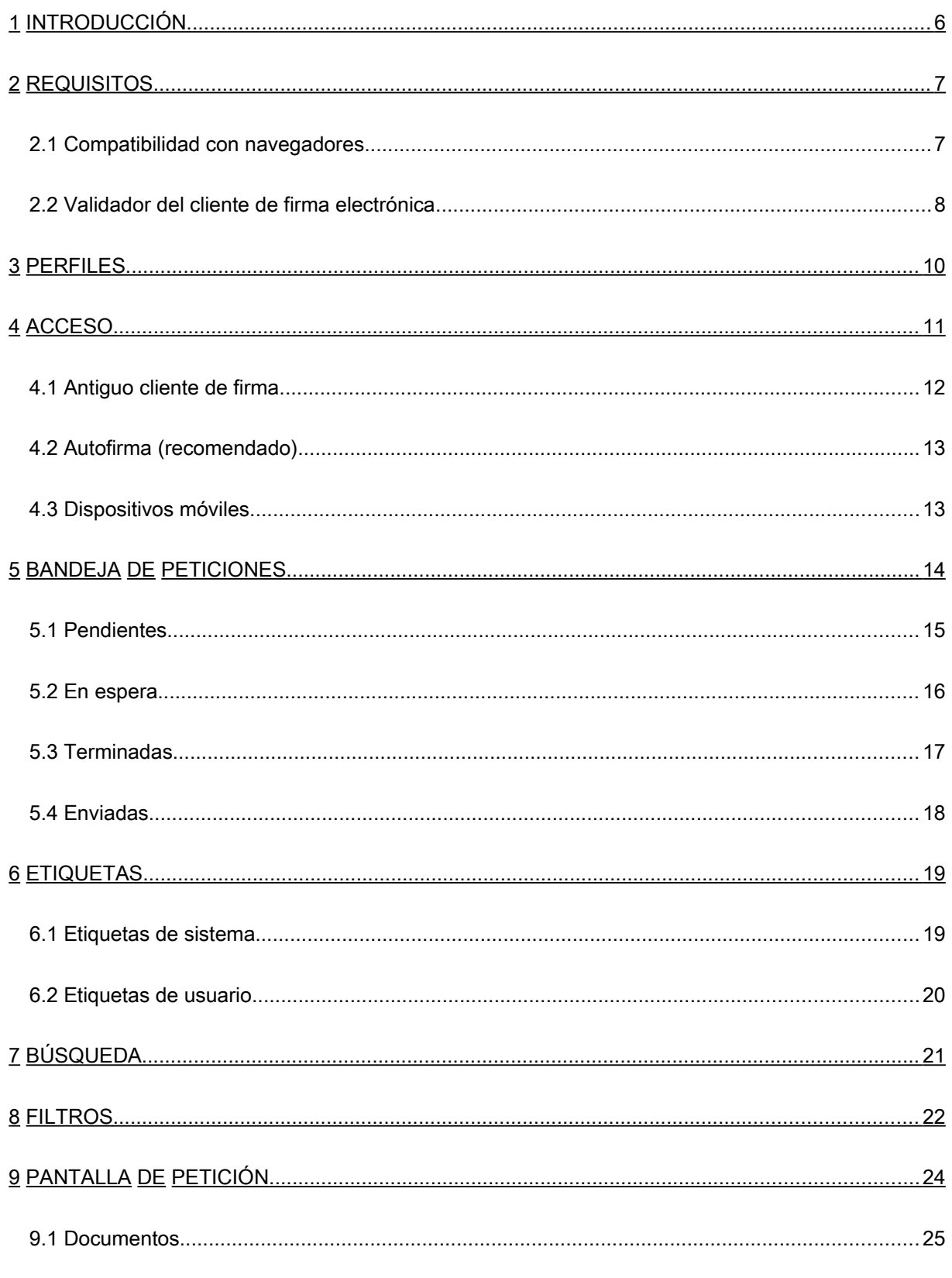

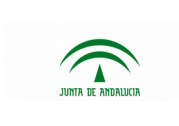

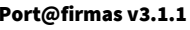

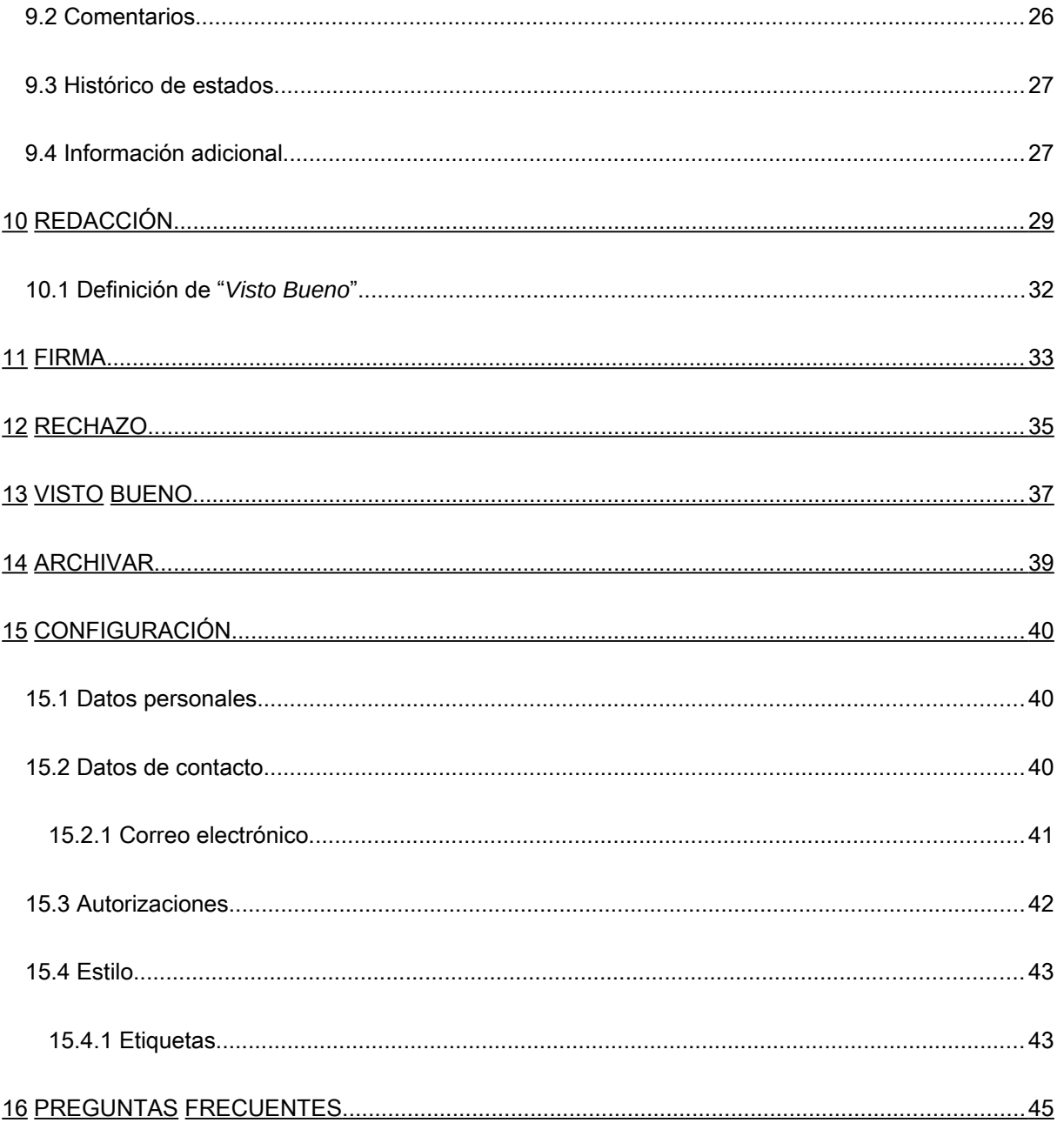

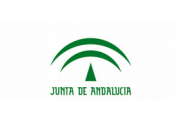

# <span id="page-5-0"></span>1 INTRODUCCIÓN

El presente documento es la guía de usuario de la aplicación, describiendo por tanto toda su funcionalidad: cómo usar el programa, cómo filtrar o buscar las peticiones existentes, firmar un documento o bien simplemente consultar los estados por los que ha pasado una petición de firma.

Se comienza describiendo los requisitos básicos que debe cumplir el equipo informático del usuario para lograr un correcto funcionamiento de la aplicación.

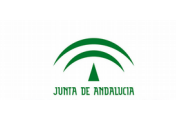

# <span id="page-6-1"></span>2 REQUISITOS

Para acceder a Port@firmas, el equipo informático del usuario debe cumplir una serie de requisitos que lo hagan compatible con el cliente de firma Autofirma (recomendado) o bien con el anterior cliente "Miniapplet v1.5".

Puede encontrar la documentación del cliente de firma Autofirma en la siguiente dirección:

<https://ws024.juntadeandalucia.es/clienteafirma/autofirma/autofirma.html>

Debe tenerse en cuenta que los procesos de instalación de software deben realizarse por parte de un usuario administrador de nuestro equipo o bien por el correspondiente personal técnico en materia de microinformática.

Desde el Centro de Información y Servicios (CEIS) de la Consejería se presta un servicio de atención y soporte a las personas usuarias de la herramienta. Para la comunicación de solicitudes de servicio, dudas e incidencias, se dispone de los siguientes canales:

- Dirección de correo electrónico ceis.cehap@juntadeandalucia.es
- Teléfono 955 40 55 88 .

El horario de prestación del servicio es de 8:00 a 20:00 de lunes a viernes, y de 8:00 a 15:00 horas, los sábados, salvo fiestas Nacionales y Autonómicas (Los días 24, 31 de diciembre y 5 de enero el horario del Centro es de 08:00 a 15:00 horas, salvo en domingos).

#### <span id="page-6-0"></span>2.1 Compatibilidad con navegadores

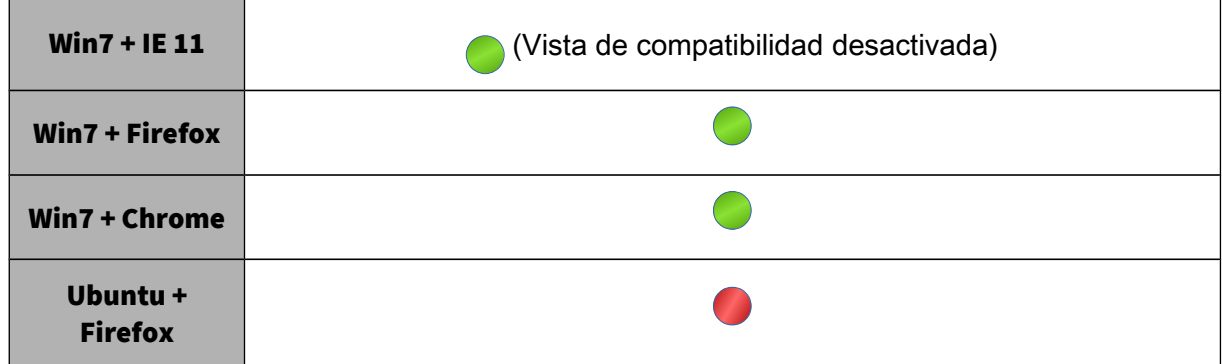

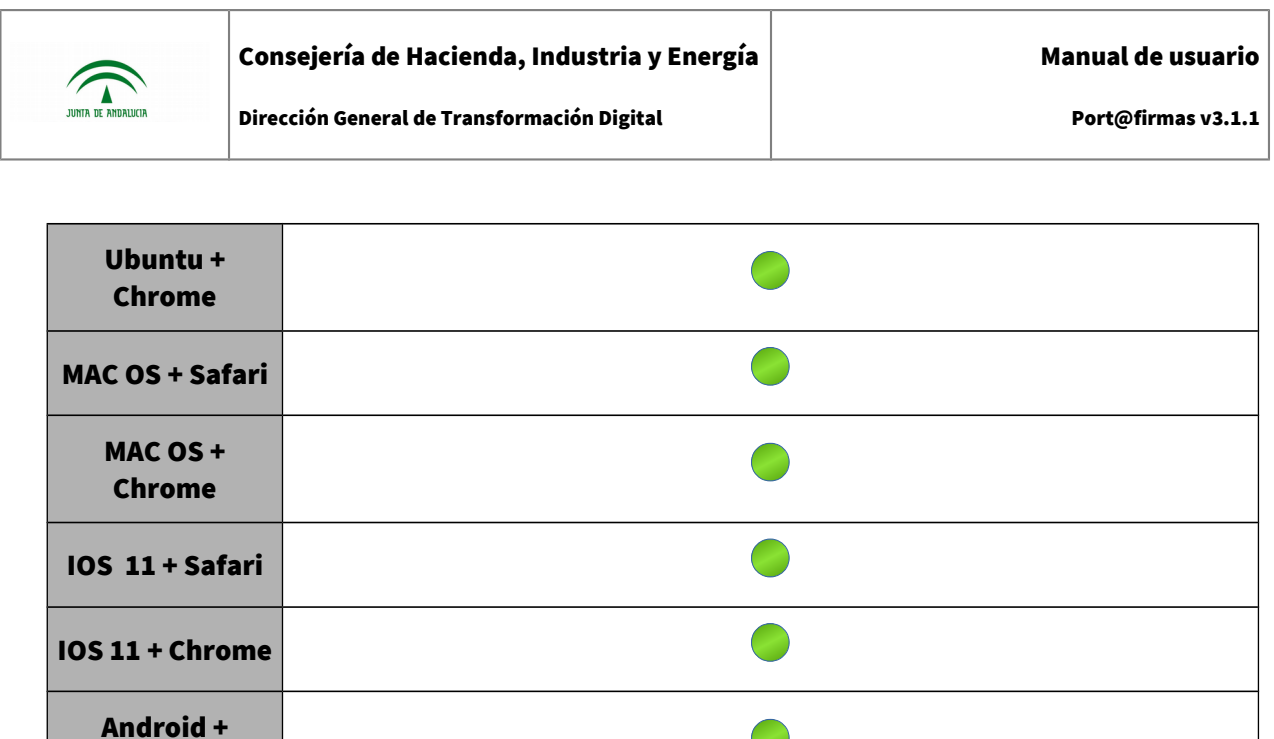

# <span id="page-7-0"></span>2.2 Validador del cliente de firma electrónica

Chrome

El sistema se integra con la herramienta centralizada "*Validador del cliente de firma electrónica*", el cual permite comprobar si un equipo es compatible con el cliente de firma.

Se puede acceder a este servicio a través del enlace disponible en la pantalla de bienvenida de  [Porta@firmas:](mailto:Porta@firmas)

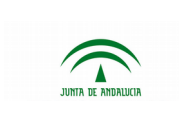

#### Consejería de Hacienda, Industria y Energía

Dirección General de Transformación Digital

Port@firmas v3.1.1

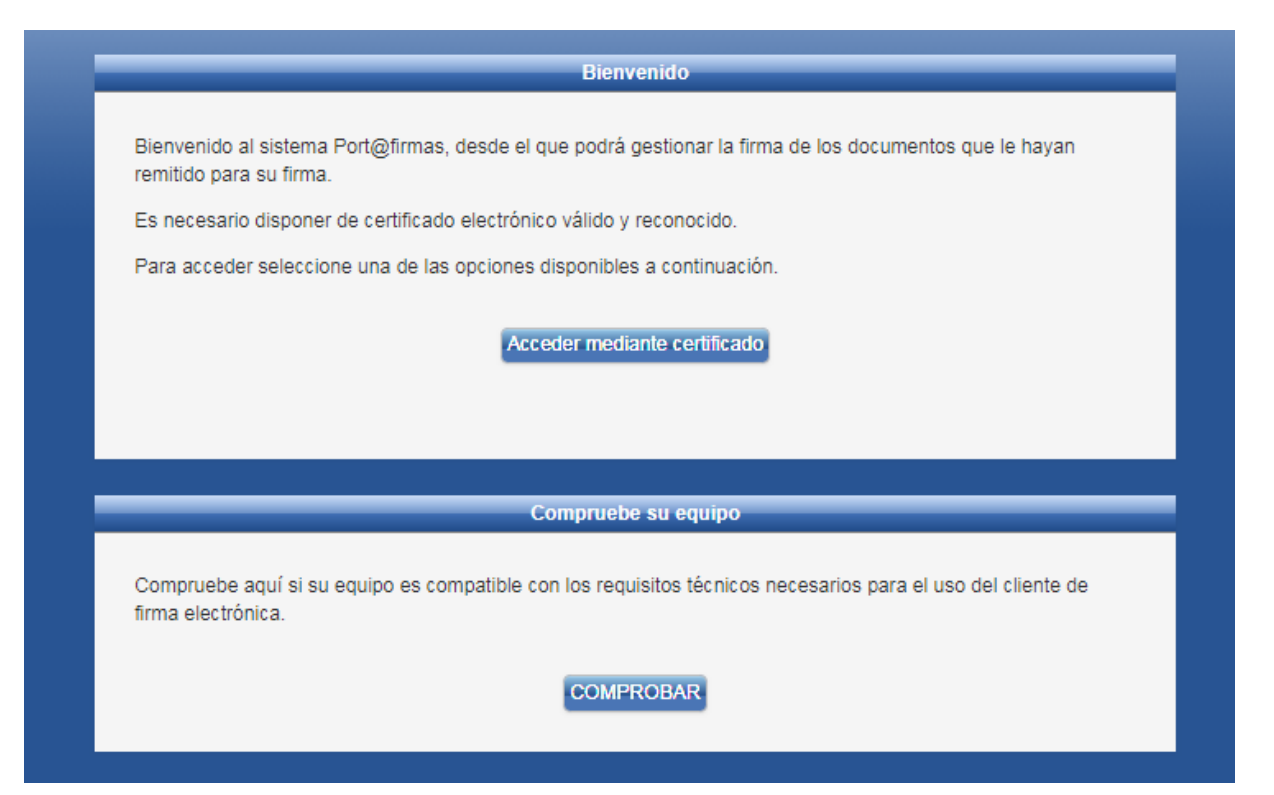

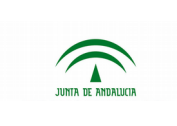

# <span id="page-9-0"></span>3 PERFILES

Un usuario dado de alta en la aplicación dispondrá de una serie de perfiles asignados, ya sea por un usuario administrador, o por la propia plataforma.

Estos perfiles son necesarios para realizar diferentes acciones en la aplicación. Los perfiles disponibles en el sistema son los siguientes:

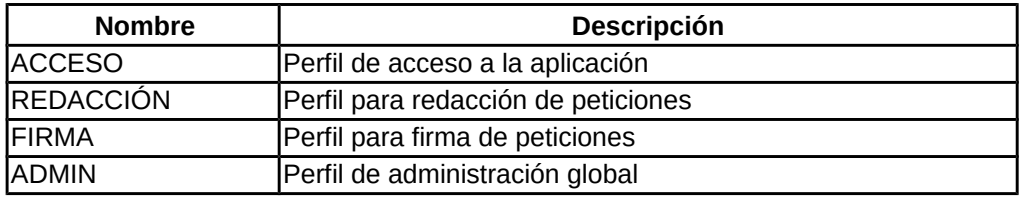

Un usuario puede ver sus perfiles accediendo al menú de configuración, en la parte superior derecha, una vez dentro podrá ver su información, y en ella, sus perfiles asignados:

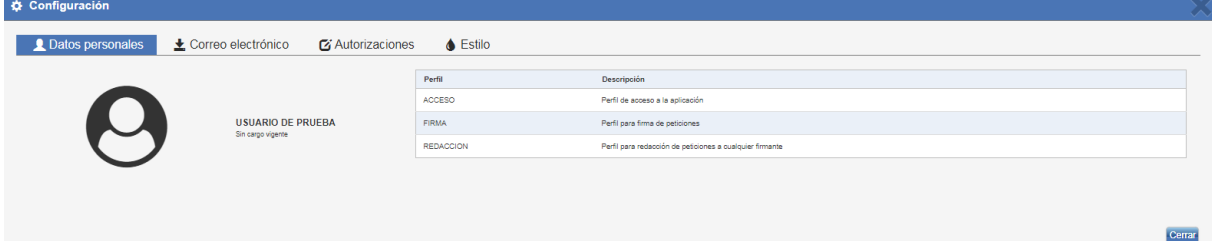

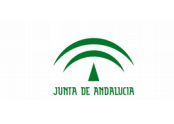

### <span id="page-10-0"></span>4 ACCESO

Para realizar esta acción es necesario disponer del perfil ACCESO, si no se dispone del mismo, contactar con el servicio de soporte al usuario del centro responsable de la implantación a la que desea acceder.

Hay varias formas de acceder al Port@firmas: bien mediante un acceso directo que creado previamente en nuestro escritorio, o bien mediante un enlace también creado previamente en los favoritos o marcadores de nuestro navegador. Así, a modo de ejemplo, la dirección de la implantación de la Consejería de Hacienda, Industria y Energía es la siguiente:

https://extranet.chie.junta-andalucia.es/pfirma<sup>[1](#page-10-1)</sup>

Una vez que se accede al sistema es necesario autenticarse en él mediante el uso de un certificado electrónico. Para autenticar con certificado electrónico es necesario cumplir con los requisitos previos.

Se debe pulsar el botón "*Acceder mediante certificado*" para iniciar el proceso de autenticación, en el que se mostrará una ventana con los certificados instalados. Seleccionando nuestro certificado y pulsando sobre "*Aceptar*" accederemos al sistema.

En caso de entrar por primera vez en el sistema es posible que no tengamos los permisos suficientes para poder acceder a la aplicación, por lo que será necesario ponerse en contacto con el administrador del sistema para que nos otorgue el perfil oportuno. Según la configuración de la aplicación es posible que al acceder por primera vez con certificado se ofrezca la posibilidad de dar de alta automáticamente al usuario a partir de los datos obtenidos del certificado y poder indicar el correo electrónico corporativo, tal como se muestra en la siguiente captura:

<span id="page-10-1"></span><sup>1</sup> Para la dirección de acceso de otras implantaciones consulte con su Servicio de Informática

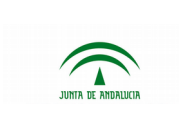

Dirección General de Transformación Digital

Port@firmas v3.1.1

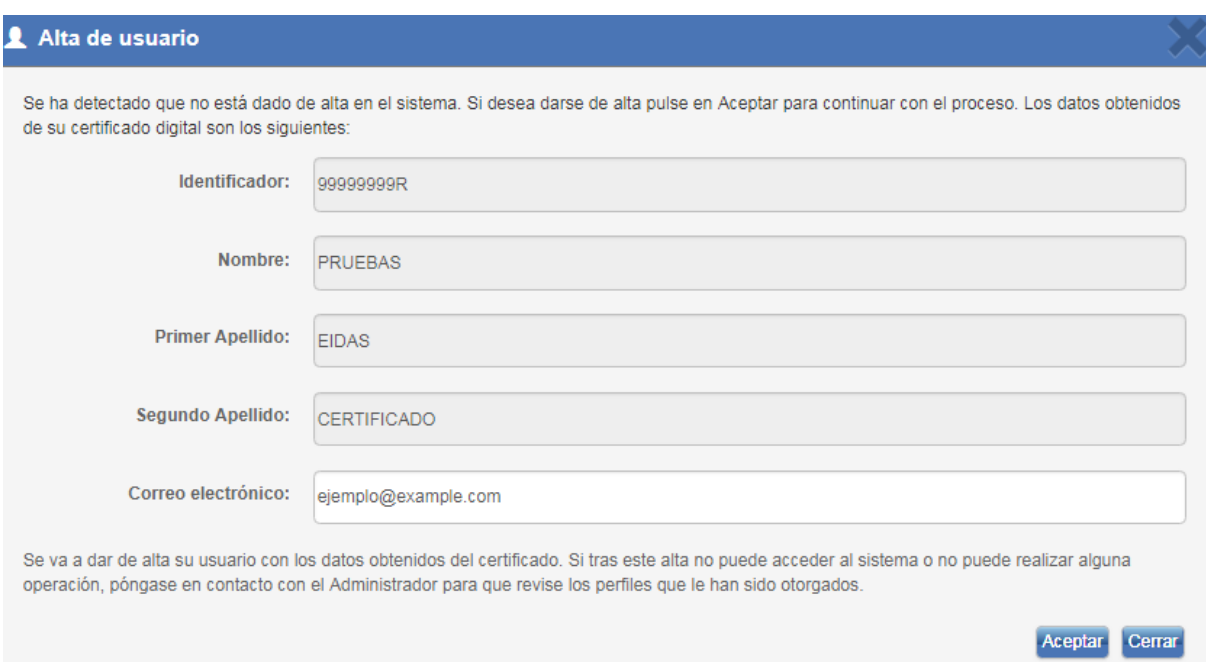

# <span id="page-11-0"></span>4.1 Antiguo cliente de firma

Una vez que se accede a la dirección web indicada en el apartado anterior desde un navegador que soporte los applets de Java, y antes de la carga del cliente de firma, es posible que se muestre una ventana de advertencia como la siguiente:

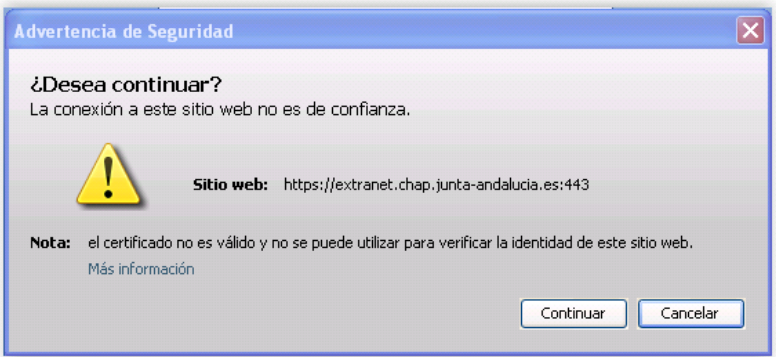

Tras pulsar el botón "*Continuar*" se producirá la carga del cliente de firma, mostrándose la ventana de bienvenida a la herramienta Port@firmas. Esta ventana incluye el botón "*Acceder mediante certificado*", que tras su pulsación iniciará el proceso de autenticación donde el cliente de firma mostrará los certificados instalados en el navegador.

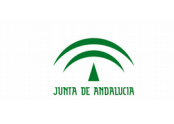

Dirección General de Transformación Digital

A continuación se deberá seleccionar el certificado y tras pulsar sobre "*Aceptar*" se accederá al sistema.

# <span id="page-12-1"></span>4.2 Autofirma (recomendado)

En el caso de los navegadores que no soporten la ejecución de los applets de Java, al pulsar el botón "*Acceder mediante certificado*", aparecerá una advertencia del sistema operativo indicando que se va a ejecutar la aplicación Autofirma.

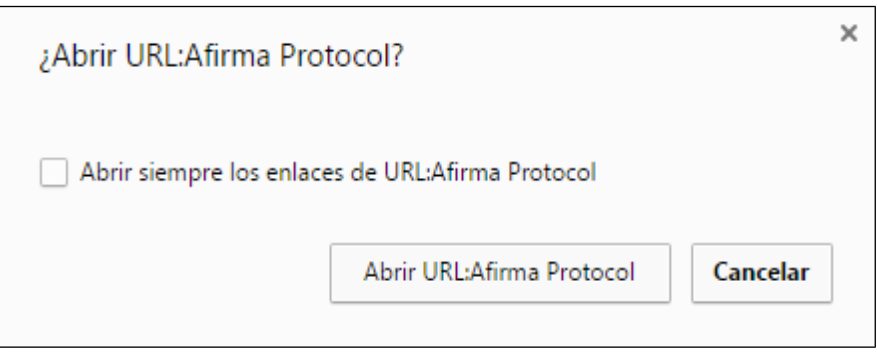

Tras pulsar el botón "Abrir…", se producirá la carga de la aplicación, mostrándose el logo de la Junta de Andalucía durante el proceso de carga. Una vez cargada la aplicación, aparecerán los certificados instalados en el navegador.

A continuación se deberá seleccionar el certificado y tras pulsar sobre "*Aceptar*" se accederá al sistema.

## <span id="page-12-0"></span>4.3 Dispositivos móviles

Para usar la aplicación en su dispositivo móvil iOS/Android será necesario que tenga instalado la aplicación Autofirma de la Junta de Andalucía (puede buscarlo poniendo autofirma Junta de Andalucía) para su sistema operativo.

Estos clientes serán necesarios para realizar las funciones de autenticación y firma con certificado electrónico.

Para dispositivos con sistema operativo iOS se garantiza su correcto funcionamiento a partir de la versión 11.4.1.

Para dispositivos con sistema operativo Android se garantiza su correcto funcionamiento a partir de la versión Android Nougat.

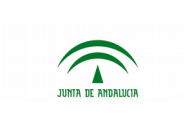

# <span id="page-13-0"></span>5 BANDEJA DE PETICIONES

Existen 4 bandejas distintas en la aplicación que serán detalladas más adelante en sus respectivos apartados:

- Pendientes
- En espera
- Terminadas
- Enviadas

Dichas bandejas muestran las peticiones en función del estado en el que se encuentran.

Las bandejas de peticiones se muestran en formato tabla mostrando los datos más relevantes de una petición como el remitente o receptor (según la bandeja que se trate), el asunto y la referencia. También se muestra una columna con la fecha y hora de la última actualización de la petición, campo por el que las peticiones aparecen ordenadas en la bandeja por defecto.

Puede actualizar el listado de peticiones a través del siguiente botón:

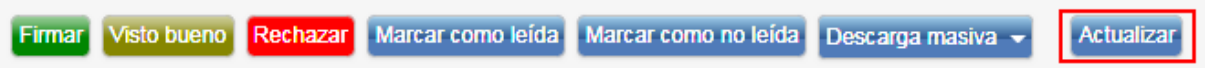

Pinchando sobre cualquiera de las filas que representan las peticiones, se nos mostrará la pantalla de petición con sus datos detallados y ofreciendo distintas opciones sobre ésta en función de su estado.

Las peticiones nuevas para el usuario aparecerán, además de con su correspondiente etiqueta de estado, resaltadas en negrita. Así como las peticiones caducadas que aparecerán en rojo en las bandejas en el caso de que la aplicación remitente tenga configurada que aparezcan estas.

En la parte superior de la tabla de peticiones aparece un listado de botones que ofrecen opciones adicionales que se pueden aplicar sobre una o varias peticiones que seleccionemos. Dichas opciones varían en función de la bandeja seleccionada.

La tabla de peticiones se puede ordenar por cualquiera de sus columnas de forma ascendente o descendente pulsando sobre el título de la columna por la que se desee ordenar.

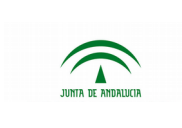

En función del número de peticiones que contenga la bandeja estarán o no paginadas, permitiéndonos desplazarnos a través de cada una de las páginas mediante la barra de desplazamiento situada en la parte superior de la tabla.

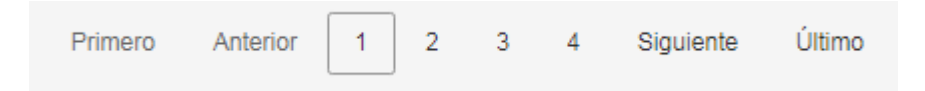

El número de filas que se muestra en cada página es configurable desde la parte de configuración de estilo, de no estar configurado se tomará el valor por defecto definido por el administrador del sistema.

Las peticiones que contienen información adicional aparecen marcadas con un icono que representa una tabla.

Otra funcionalidad que ofrecen las bandejas de peticiones es su exportación a distintos formatos (PDF, hoja de cálculo y texto plano). Para ello basta con pulsar sobre el icono del formato a exportar situado en el pie de la tabla de peticiones.

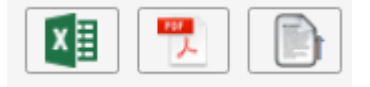

### <span id="page-14-0"></span>5.1 Pendientes

Muestra las peticiones que nos han remitido y están aún pendientes de ser firmadas o rechazadas.

Además de las opciones comentadas en el apartado de bandejas de peticiones, se ofrecen otras posibilidades sobre una o varias peticiones que hayamos seleccionado haciendo click en el campo de selección que aparece a la izquierda de cada petición.

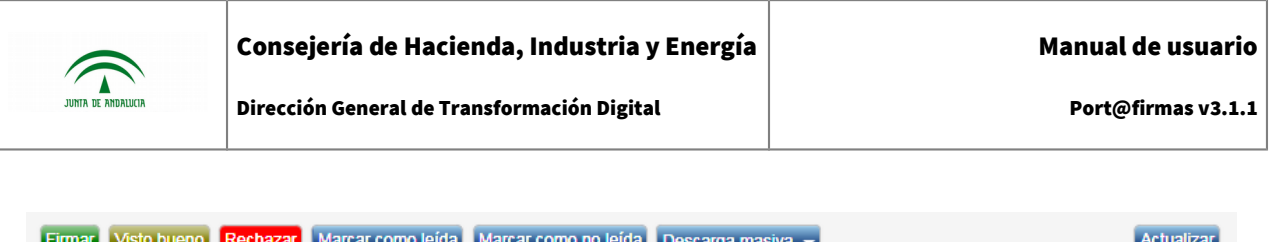

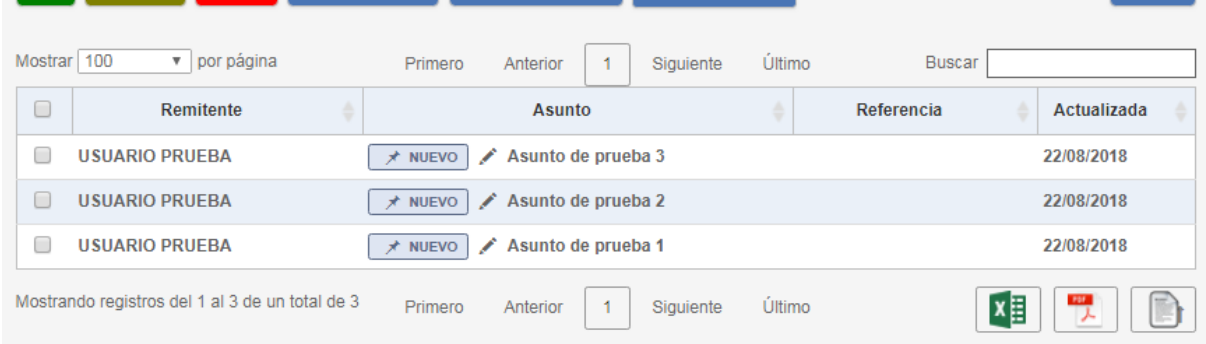

Desde la misma bandeja podremos firmar, rechazar o dar visto bueno a una petición seleccionándola y pulsando sobre el botón correspondiente.

Además, también se podrá:

#### Marcar como leída

Si la petición es nueva, la marca como leída cambiando su estado.

#### Marcar como no leída

Si la petición se ha leído, la devuelve a estado Nueva.

#### Descargar todos los documentos

En la opción de "*Descarga Masiva*" se podrá descargar todos los documentos incluidos en las peticiones seleccionadas.

#### Aplicar etiqueta

Se muestra el menú de selección de etiquetas de usuario para asignárselas a la petición. Dichas etiquetas se pueden editar desde la configuración de etiquetas. El uso de esta utilidad se detalla en la sección de etiquetas de usuario.

#### <span id="page-15-0"></span>5.2 En espera

Muestra peticiones que no podemos firmar o rechazar hasta que el/los firmante/s anterior/es en el orden de firma las firmen.

En este caso, además de la opción de aplicar etiqueta a la petición, solo se podrá realizar la descarga de los documentos contenidos en la petición.

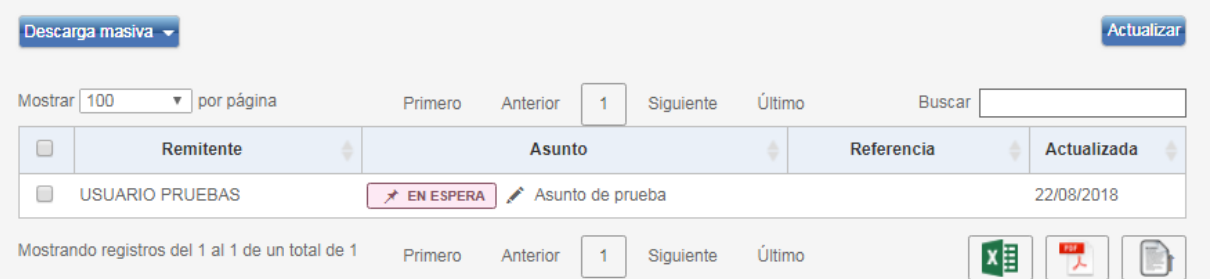

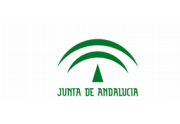

# <span id="page-16-1"></span>5.3 Terminadas

Muestra las peticiones que han sido firmadas o devueltas. Solo se muestra el botón "*Archivar*" y el cuadro de selección de "*Descarga masiva*", además de las opciones de aplicar etiqueta a la petición.

Desde la selección de "*Descarga masiva*" se podrá descargar el conjunto de ficheros asociados a las peticiones que previamente hayan sido seleccionadas:

- Originales
- **Firmas**
- Informes de firma
- Documentos electrónicos
- Archivo ZIP con todo lo anterior

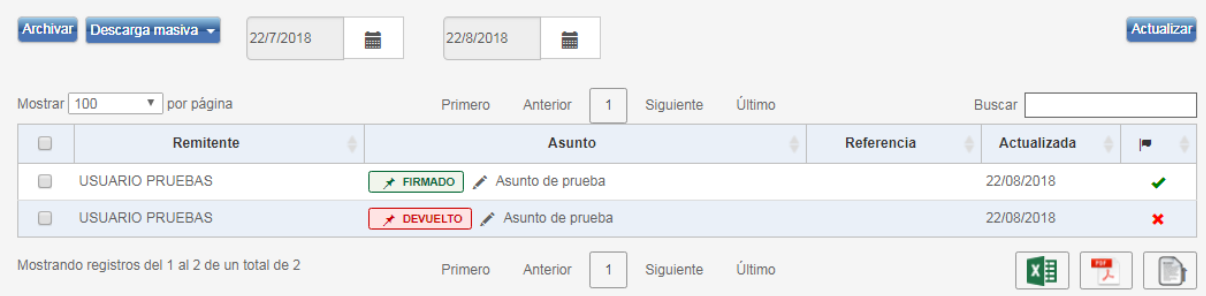

Además, tenemos una columna que nos indica si la petición de firma se encuentra totalmente cerrada, es decir, si todos los destinatarios la han firmado o si alguno de ellos la ha rechazado.

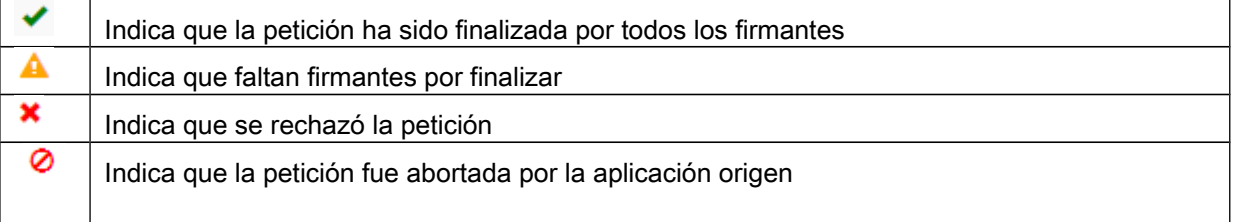

## <span id="page-16-0"></span>5.4 Enviadas

Muestra las peticiones que hemos enviado desde la pantalla de redacción.

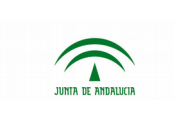

En este caso, al ser nosotros mismos el remitente, muestra sus destinatarios. Al igual que en el caso de las bandejas de peticiones terminadas, además de las opciones comentadas en el apartado de bandejas de peticiones, solo se muestra el botón "*Archivar*" y el cuadro de selección de "*Descarga masiva*", además de las opciones de aplicar etiqueta a la petición.

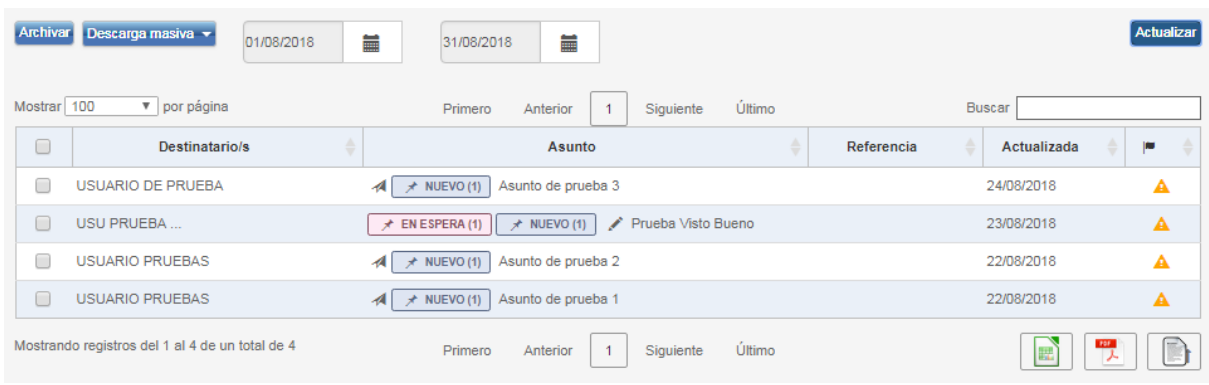

Al igual que en la bandeja de "Terminadas", existe una columna que nos indica si la petición de firma se encuentra totalmente cerrada, es decir, si todos los destinatarios la han firmado o si alguno de ellos la ha rechazado o ha sido la petición abortada por la aplicación origen.

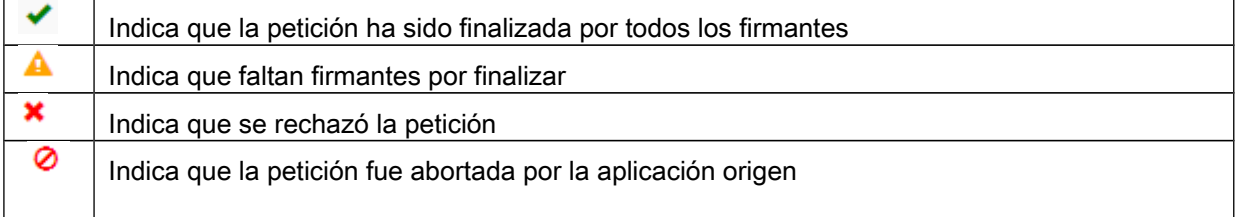

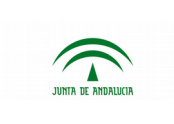

# <span id="page-18-1"></span>6 ETIQUETAS

Las etiquetas se aplican a las peticiones y sirven para organizar y mostrar información adicional de la petición, ya sea propia del sistema (etiquetas de sistema) o definidas por el usuario (etiquetas de usuario).

Las etiquetas se diferencian mediante distintos colores y se muestran en la bandeja de peticiones junto al su asunto y en la misma pantalla de petición sobre la cabecera.

### <span id="page-18-0"></span>6.1 Etiquetas de sistema

Muestran información del estado de la petición en el sistema. Existen seis etiquetas de sistema distintas, dedicadas a estados, cada una con un color definido en el sistema para que sean fácilmente diferenciables entre sí.

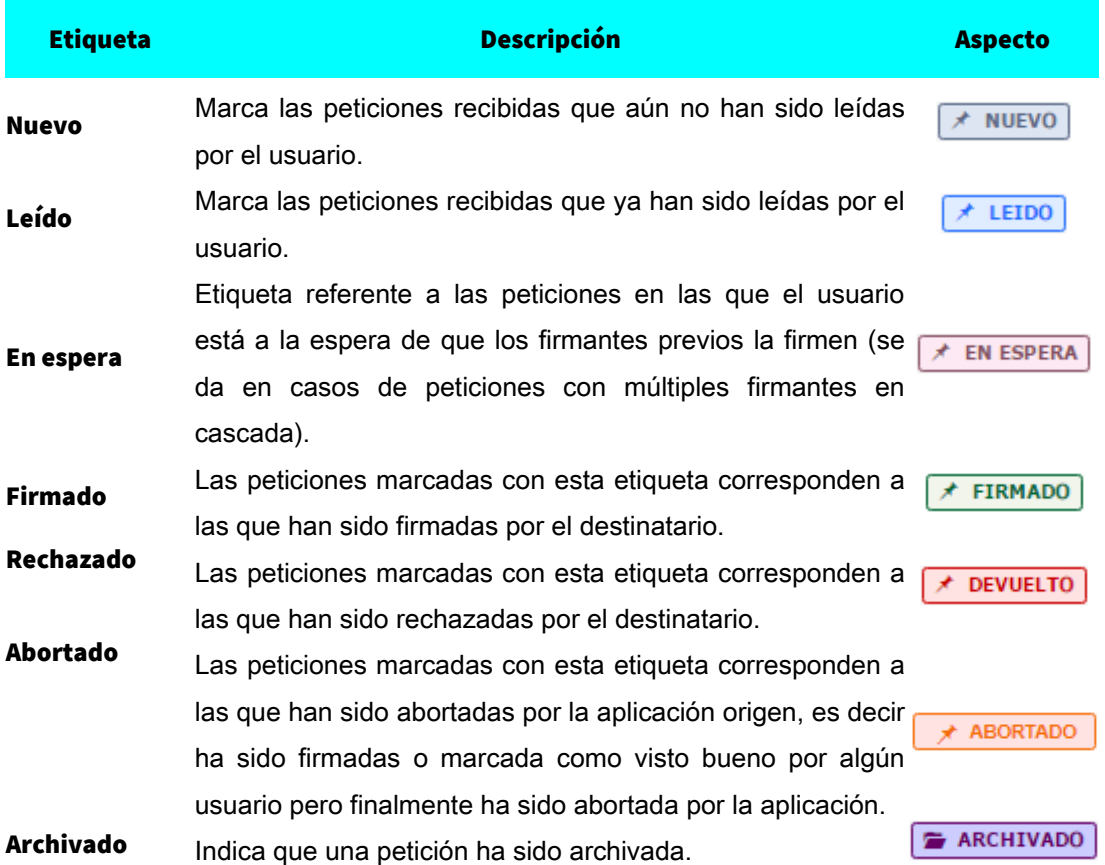

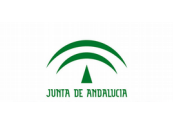

# <span id="page-19-0"></span>6.2 Etiquetas de usuario

El sistema permite al usuario definir sus propias etiquetas personales y asignarlas a una o varias peticiones con el fin de organizar y aportar información adicional a las peticiones de firma.

Las etiquetas de usuario se pueden crear desde la pantalla de "Etiquetas" en la configuración de usuario.

Las etiquetas definidas por el usuario pueden asignarse a una petición desde las bandejas.

Las etiquetas son aplicadas a las peticiones arrastrándolas sobre las peticiones.

El modo de asignar una etiqueta es arrastrándola desde el menú de etiquetas desplegado a la izquierda de la bandeja de peticiones hasta la petición a la que se desea aplicar.

Una petición puede contener varias etiquetas de usuario asociadas al mismo tiempo.

Al igual que se pueden asignar etiquetas a las peticiones, también se le pueden quitar la asociación arrastrando la etiqueta que tenga asigna en una zona fuera del listado de peticiones.

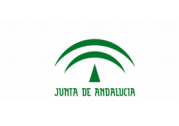

# <span id="page-20-0"></span>7 BÚSQUEDA

El sistema ofrece la posibilidad de filtrar las bandejas de peticiones a través de un cuadro de búsqueda localizado en la parte superior de las bandejas de peticiones.

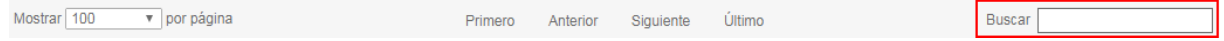

Escribiendo el texto por el que se quiere filtrar, el sistema realizará una búsqueda sobre las bandejas de peticiones mostrando las peticiones cuyo asunto, referencia, fecha o remitente (nombre y apellidos) contengan el texto introducido.

Para volver a mostrar las peticiones sin aplicar el filtro de búsqueda bastará limpiar el filtro introducido.

Como las bandejas de "Terminadas" y "En espera" aparecen solo las peticiones de los últimos 30 días se ofrece la posibilidad de filtrar por fechas. Entre la fecha de inicio y fecha de fin debe haber como máximo una diferencia de 6 meses (este valor puede modificarlo el administrador de la plataforma).

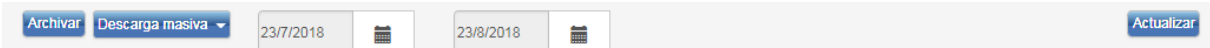

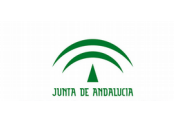

#### <span id="page-21-0"></span>8 FILTROS

Además de la búsqueda personalizada, la aplicación permite filtrar las bandejas de peticiones en función de la aplicación origen que las has remitido o bien por las etiquetas que tienen asignadas.

Para filtrar por la aplicación de la que provienen bastará con pinchar sobre el nombre de la aplicación situada en el cajetín de aplicaciones y se mostrarán las peticiones que fueron enviadas desde la aplicación seleccionada. En el cajetín de aplicaciones solo se mostrarán aquellas que contengan al menos una petición enviada al usuario.

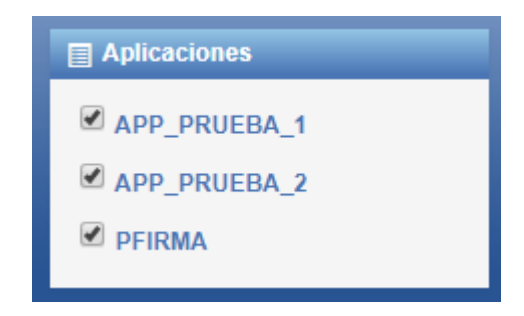

Para aplicar un filtro de etiqueta, bastará con pinchar sobre la etiqueta sobre la que se desee filtrar en el cajetín de etiquetas situado en la izquierda de la pantalla, bajo el cajetín de aplicaciones. De esta forma solo aparecerán en las bandejas aquellas peticiones que tengan asignada la etiqueta seleccionada.

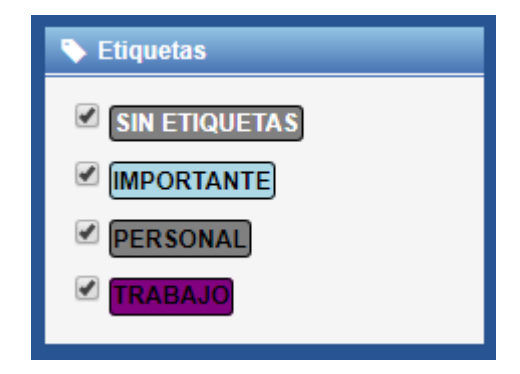

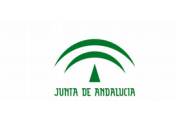

Se pueden combinar los distintos filtros para concretar más las búsquedas, de tal forma que podrían filtrarse las bandejas para que muestren las peticiones de una aplicación concreta, con una etiqueta determinada asociada y cuyas peticiones cumplan con un filtro de búsqueda introducido en la caja de búsqueda.

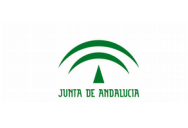

# <span id="page-23-0"></span>9 PANTALLA DE PETICIÓN

Es la pantalla que muestra toda la información relacionada con una petición de firma determinada.

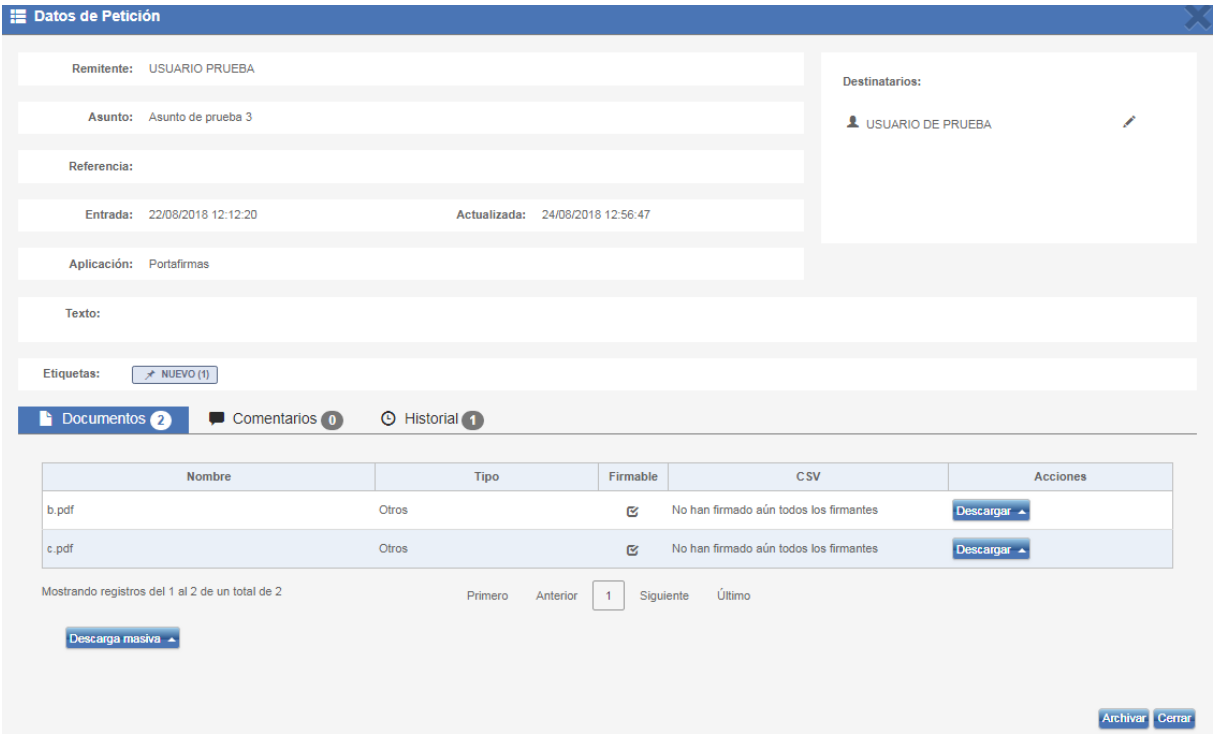

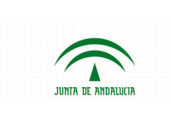

Desde la pantalla de petición se pueden consultar datos como el asunto de la petición, la referencia, la aplicación desde la que se envió, la fecha de entrada y actualizada, el remitente y el texto de la petición.

Dependiendo de la bandeja en la que nos encontremos aparecen unos botones en el menú u otros. Para el caso de la bandeja de pendientes nos encontramos con los botones de firma, visto bueno, marcar como leída/no leída y rechazo, además del menú de "*Descarga*" y "*Descarga masiva*" desde los que podremos descargarnos los diferentes ficheros disponibles de cada documento. En el caso de la "*Descarga masiva*", se generará un archivo ZIP con todos los dicheros de los todos los documentos contenidos en la petición.

A la derecha de los detalles de la aplicación se muestra el árbol de firmantes, organizándolos según la jerarquía y orden en que haya de firmar la petición.

Bajo los datos principales de la petición aparecen otros datos adicionales tales como los documentos adjuntos a la petición (firmables o anexos), los comentarios, un histórico de estados e información adicional de la petición si es que la tuviese.

#### <span id="page-24-0"></span>9.1 Documentos

Contiene los documentos a firmar incluidos en la petición en formato de tabla, mostrando el nombre del fichero, tipo de documento y ofreciendo una serie de acciones en función del estado de la petición.

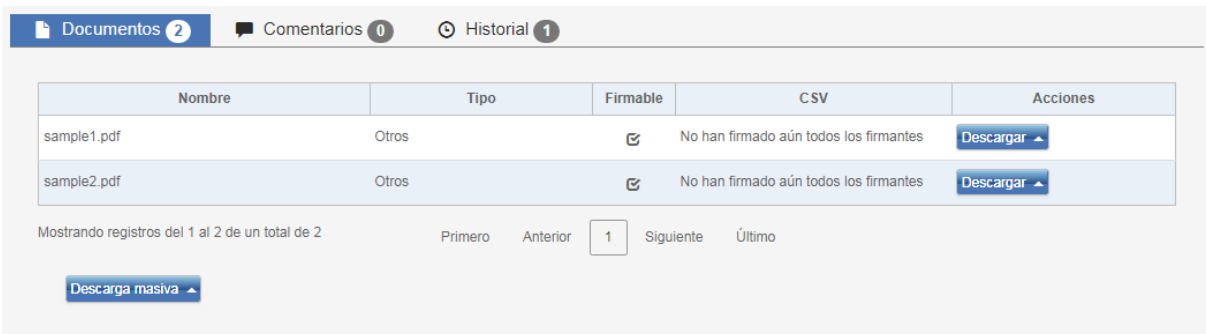

En la siguiente tabla podemos observar las acciones disponibles por documento para cada estado de la petición:

Acción Estados

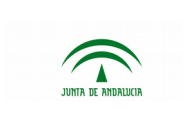

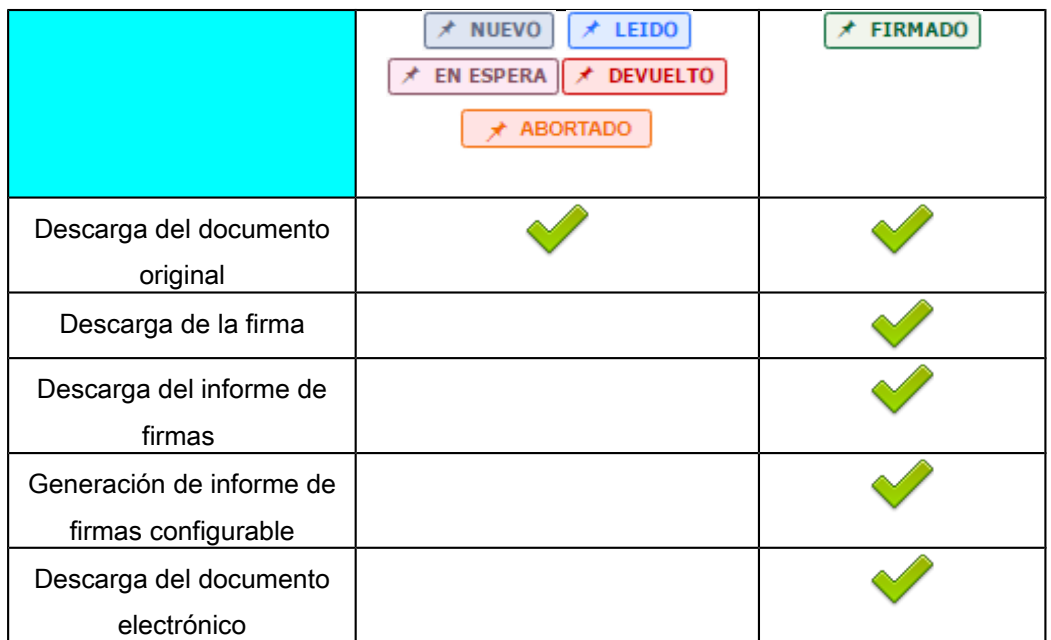

Además de los documentos incluidos a la petición para firmar, existe la posibilidad de anexos. Los documentos anexos son documentos que no se firmarán que sirven para aportar información adicional a la petición. Si existiese alguno en la petición se mostrará en el mismo listado de documentos, pero con el check de "*Firmable*" desmarcado.

#### <span id="page-25-0"></span>9.2 Comentarios

Una petición puede contener comentarios de los usuarios que intervienen en ella (remitente y destinatarios). Estos se muestran en la pestaña de "*Comentarios*" ordenados cronológicamente en una lista en la que se muestra la fecha, hora y el usuario que lo escribió.

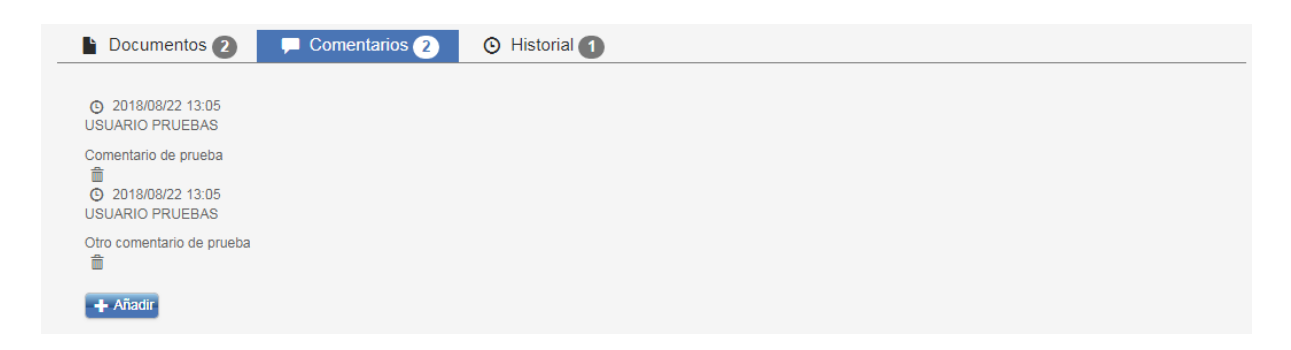

Para añadir un comentario basta con pulsar sobre el botón "*Añadir*" y se mostrará un cuadro de texto para introducir el comentario deseado (con un máximo de 1000 caracteres).

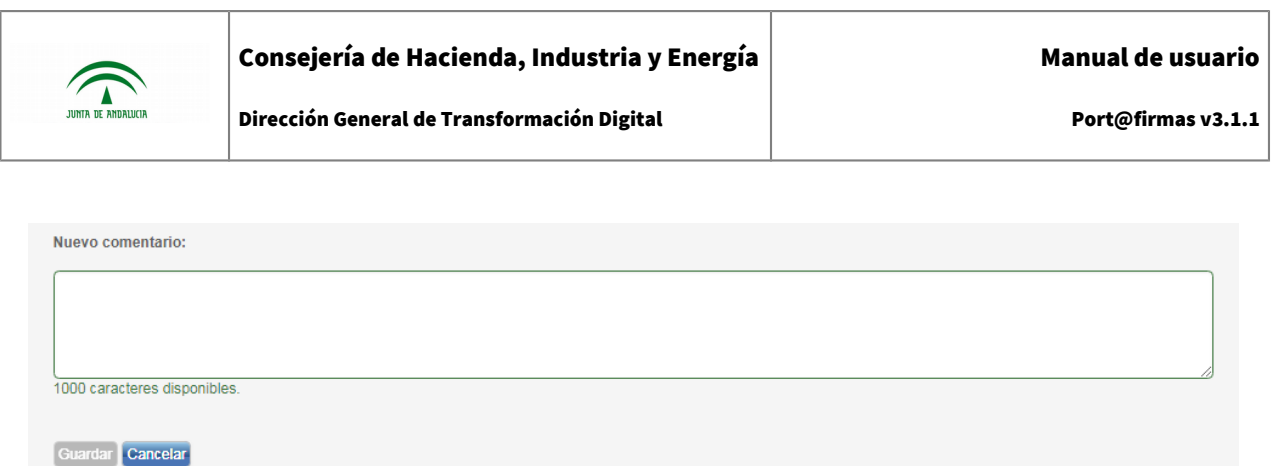

Un usuario puede eliminar cualquier comentario que él mismo haya introducido. Para ello solo hay que pulsar sobre el botón de "*Eliminar comentario*" situado a la derecha del comentario.

# <span id="page-26-1"></span>9.3 Histórico de estados

En esta pestaña se muestran todos los cambios de estado que haya sufrido la petición de forma cronológica junto al usuario que provocó dicho cambio.

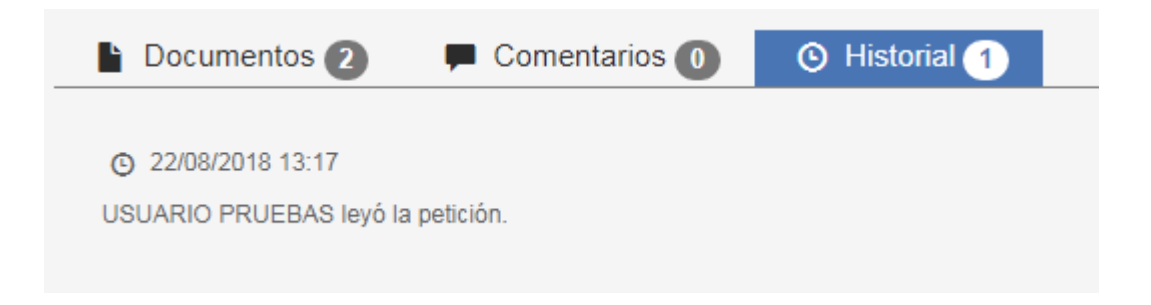

A diferencia de los comentarios, los cambios de estado no se pueden editar ni eliminar dado que los administra el propio sistema y solo se muestran como información no modificable.

# <span id="page-26-0"></span>9.4 Información adicional

En esta pestaña se muestran todos los parámetros de información adicional que contiene la petición, mostrando el nombre del campo y su valor.

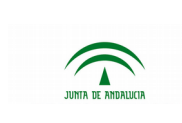

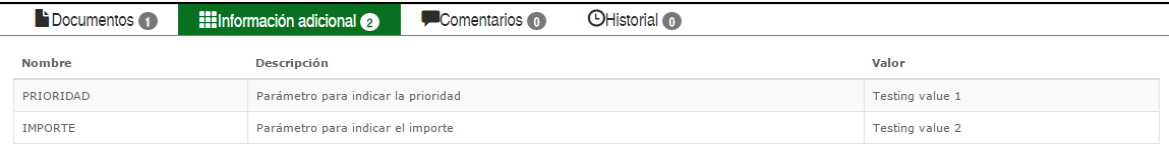

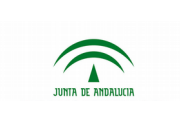

# <span id="page-28-0"></span>10 REDACCIÓN

Para realizar esta acción es necesario disponer del perfil REDACCIÓN, si no se dispone de él, deberá contactar con el servicio de soporte al usuario existente en su organismo. Es la pantalla desde la que se redactan nuevas peticiones de firma. Se accede a ella desde la opción "*Redactar*".

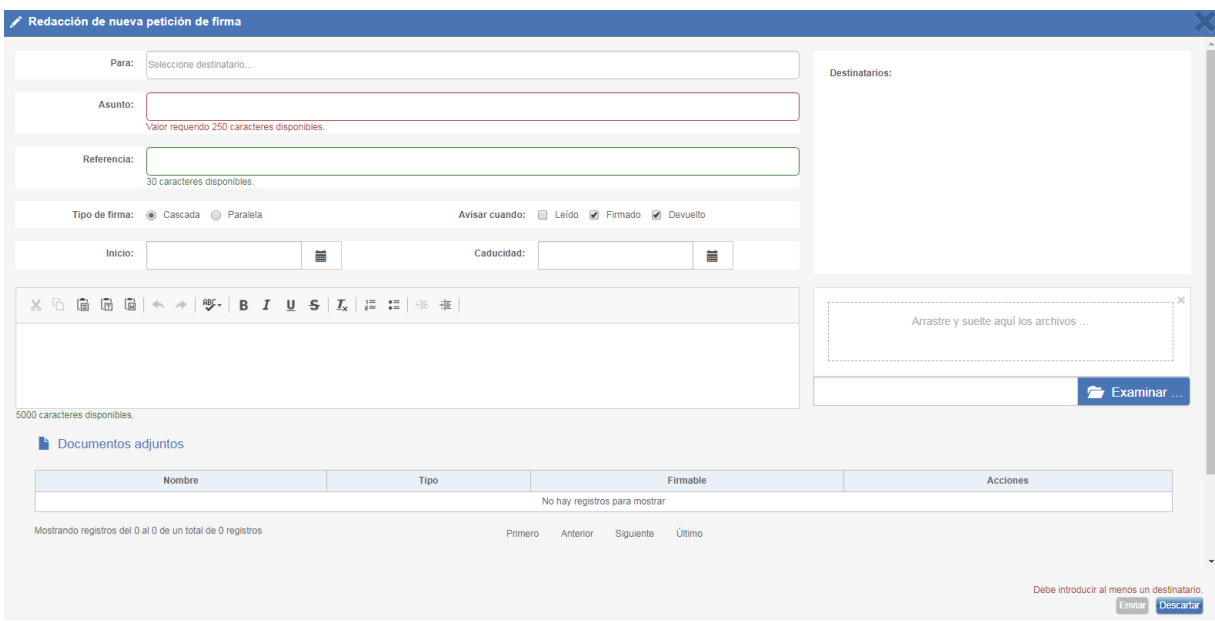

Para poder enviar una petición de firma es necesario cumplimentar como mínimo los campos "*Para*" (destinatario/s), "*Asunto*", "*Texto de la petición*" y adjuntar al menos un documento.

Se pueden añadir como destinatarios de la petición tanto usuarios como cargos.

Para añadir destinatario(s) a la petición el sistema ofrece la siguiente posibilidad para facilitar la labor al usuario:

 Comenzando a escribir sobre el campo de texto se mostrará una lista de sugerencias con usuarios y cargos cuyo nombre, apellidos, DNI o nombre del puesto de trabajo coincidan con el texto introducido en el campo de texto.

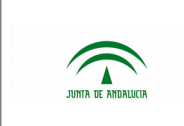

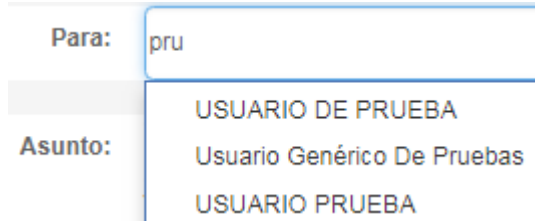

Desde la misma pantalla se ofrece la opción de seleccionar la lista de destinatarios recientes pulsando sobre el icono **a el paracerán los destinatarios ordenados** por orden alfabético que el usuario ha remitido alguna petición en los últimos 2 meses.

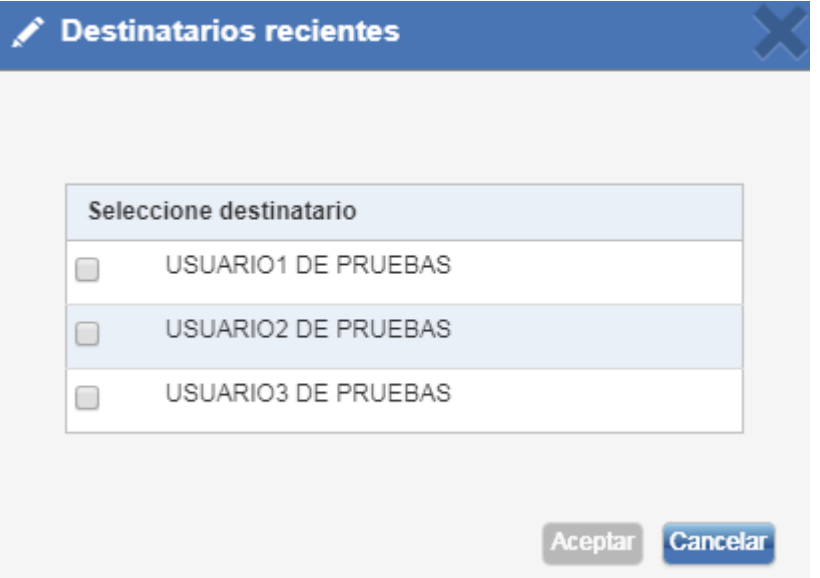

Si se quiere borrar la lista de firmantes se puede hacer pulsando sobre el icono de la cruz <sup>x</sup> en la lista de destinatarios.

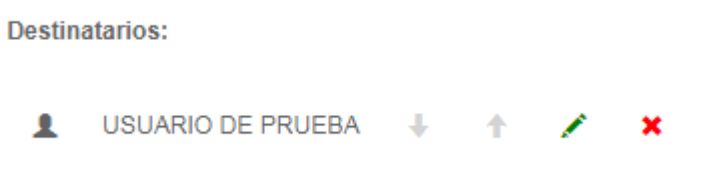

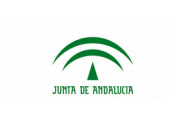

El texto de la petición viene acompañado de una barra de formato similar a la de cualquier editor de texto para enriquecer el mensaje con distintas marcas de formato así como adjuntar imágenes o enlaces.

Para adjuntar un documento basta con pulsar sobre el botón "*Examinar*" con el que se abrirá un explorador de ficheros en el que podremos seleccionar el documento a adjuntar a la petición. También es posible adjuntar documentos arrastrándolos y soltándolos en el área disponible para ello "*Arrastre y suelte aquí los archivos…*"

Una vez seleccionado el documento, será necesario especificar de qué tipo se trata seleccionando el tipo de documento en el cuadro de selección que aparece a la derecha del nombre del fichero y si es firmable o se trata de un documento anexo, en cuyo caso dicho documento no será firmado cuando se firme la petición. También es posible mostrar el documento seleccionado pulsando sobre su botón de descarga así como descartarlo de la petición pulsando sobre el botón "*Borrar*".

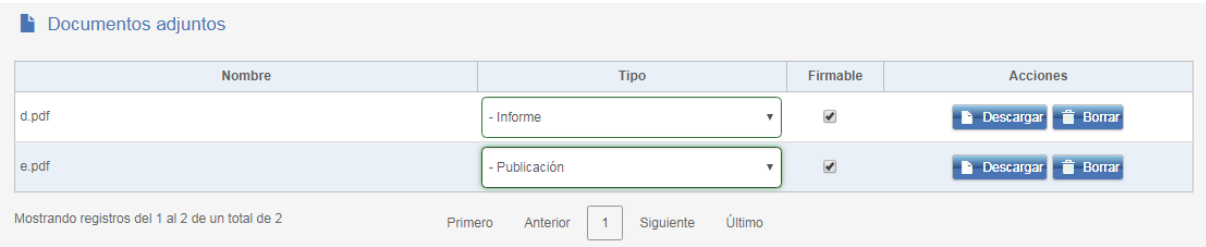

Existen una serie de opciones adicionales de la petición que se comentan a continuación:

- Tipo de firma: Establece si la firma, en caso de ser múltiple será en cascada (orden establecido de firma) o paralela (no existe orden de firma).
- Avisar cuando: Si el remitente tiene configurada una cuenta de correo electrónico recibirá un email de aviso cuando la petición cambie al estado que se haya seleccionado en este apartado.
- Inicio: La petición no aparecerá en la bandeja del destinatario hasta la fecha seleccionada.
- Caducidad: Establece una caducidad de la petición, si la aplicación a la que pertenece la aplicación tiene configurada que no se muestren las peticiones caducadas estas no se podrán firmar.
- Definición de Visto Bueno: Se detalla a continuación en su apartado correspondiente.

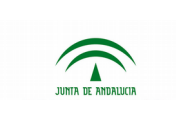

Dirección General de Transformación Digital

Todas las peticiones creadas desde la pantalla de redacción son asociadas a la aplicación Portafirmas.

# <span id="page-31-0"></span>10.1Definición de "Visto Bueno"

Una petición puede contener líneas de "*Visto Bueno*" aparte de las líneas de firma y éstas pueden ser definidas desde el listado de destinatarios de la petición.

Para definir líneas de "*Visto Bueno*" es necesario previamente seleccionar los destinatarios de la petición (firmantes o encargados de dar el "*Visto Bueno*"). Una vez incluidos en la petición, el tipo de línea de firma que se asigna por defecto es "FIRMA". Pulsando sobre el icono de tipo "FIRMA" Se cambia el tipo de línea de firma a "VISTO BUENO" .

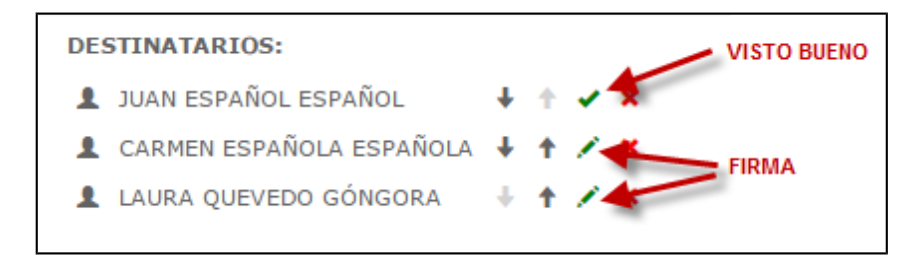

Si no se realiza esta acción, el sistema definirá por defecto todas las líneas como líneas de firma. La última línea ha de ser siempre de firma ya que si se intenta definir un Visto Bueno como última línea de una petición el sistema mostrará un mensaje de error al intentar enviarla.

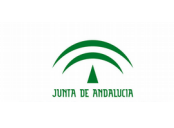

#### <span id="page-32-0"></span>11 FIRMA

Para realizar esta acción es necesario disponer del perfil FIRMA, si no se dispone del mismo, contactar con el servicio de soporte al usuario de su consejería.

Para firmar una petición basta con seleccionar la(s) petición(es) desde la bandeja de peticiones pendientes y pulsar sobre el botón firmar. También se puede firmar desde la pantalla de petición pulsando sobre dicho botón situado en la zona inferior.

En el caso de firmar desde la bandeja, y no desde el detalle de la petición, se mostrará una ventana con datos relevantes de la petición a modo de consulta así como un botón para finalizar el proceso de firma.

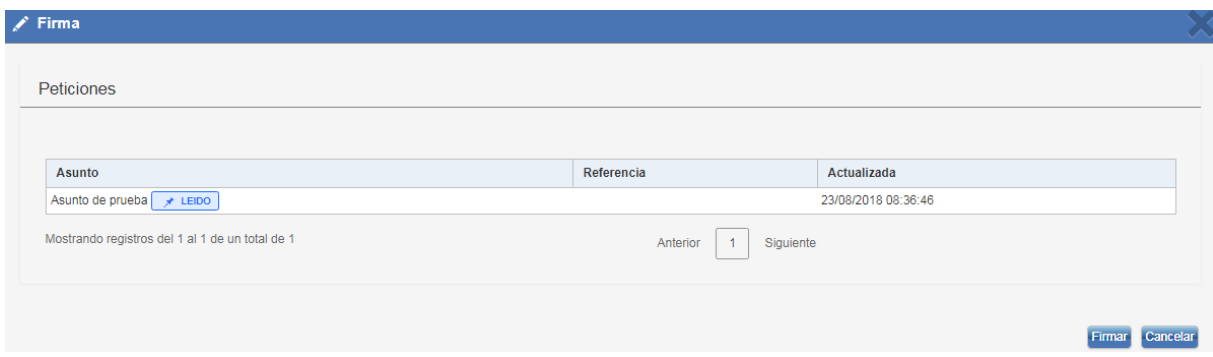

En el caso de que se hayan seleccionado una o más peticiones de firma que no hayan sido leídas (por lo que su estado será "Nuevo"), aparecerá el siguiente mensaje de advertencia en la parte inferior de la ventana: "Manifiesto la aceptación de conocimiento del documento". Será necesario marcar la casilla de verificación para que el botón de firma aparezca habilitado:

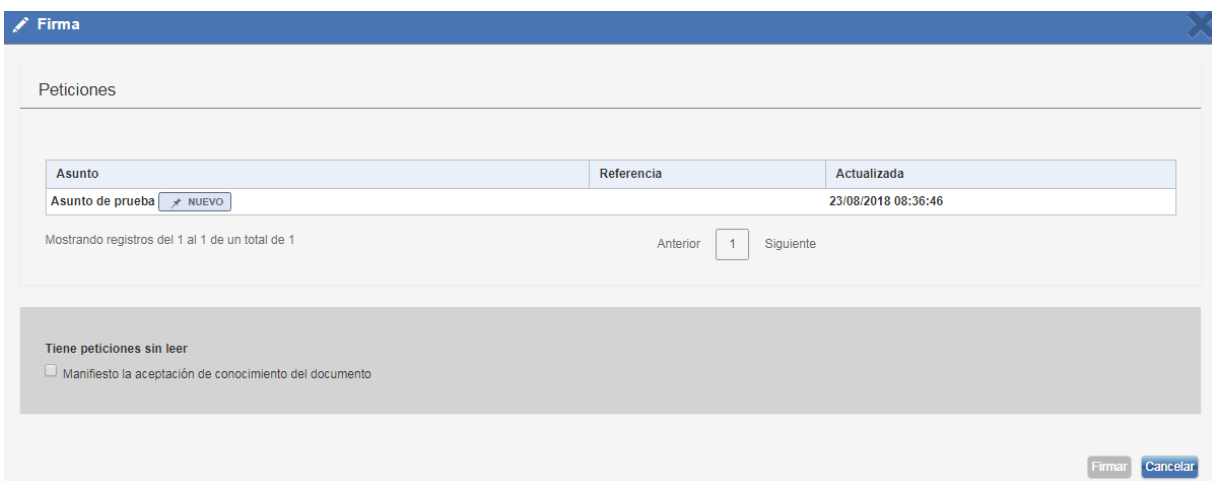

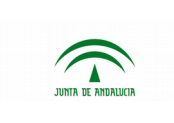

Tras pulsar el botón de finalización de firma, se mostrará una ventana con los certificados instalados en nuestro equipo desde la que seleccionaremos el certificado con el cual queremos firmar la(s) petición(es).

Una vez finalizado el proceso la petición pasará a estado firmado y será movida de la bandeja de peticiones pendientes a la de peticiones terminadas con la etiqueta Firmado y el usuario será redirigido a la bandeja de peticiones pendientes.

Durante el proceso de firma y siempre que ésta se haya definido como Tipo de Firma en "paralelo", ésta permanecerá bloqueada frente a posibles firmas de otros usuarios, para evitar una posible firma concurrente y asegurar la correcta finalización del proceso de firma.

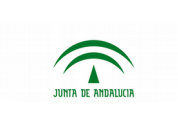

### <span id="page-34-0"></span>12 RECHAZO

Al igual que pueden firmarse las peticiones de firma, también pueden rechazarse. Para ello basta con seleccionar la(s) petición(es) desde la bandeja de peticiones pendientes y pulsar sobre el botón rechazar.

Tras ello se mostrará una pantalla con datos relevantes de la petición y un cuadro de texto en el que incluir el motivo de rechazo de firma.

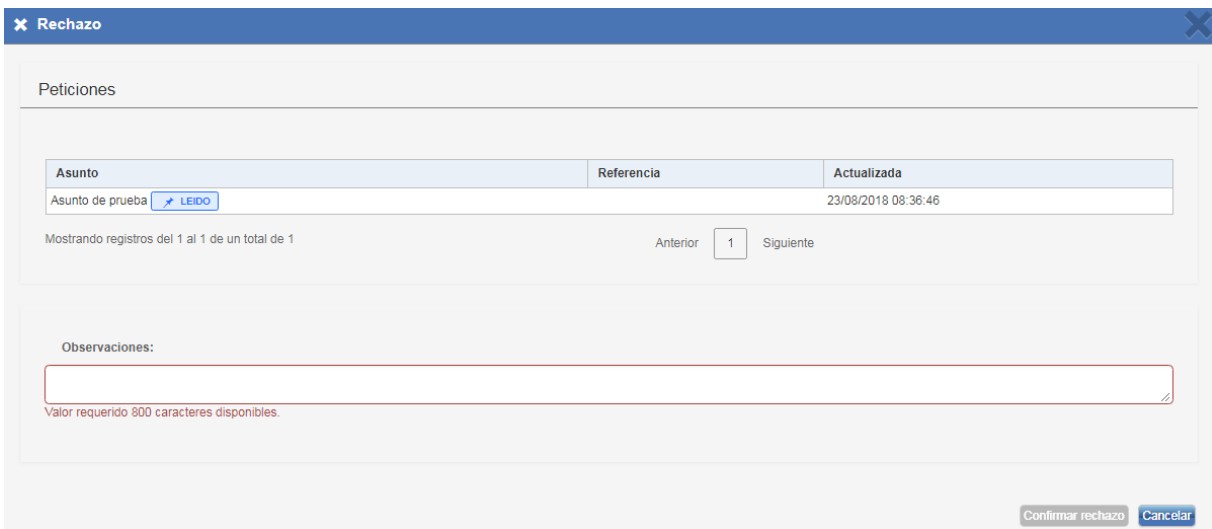

En el caso de que se hayan seleccionado una o más peticiones de firma que no hayan sido leídas (por lo que su estado será "Nuevo"), aparecerá el siguiente mensaje de advertencia en la parte inferior de la ventana: "Manifiesto la aceptación de conocimiento del documento". Será necesario marcar la casilla de verificación para que el botón "Rechazar" aparezca habilitado:

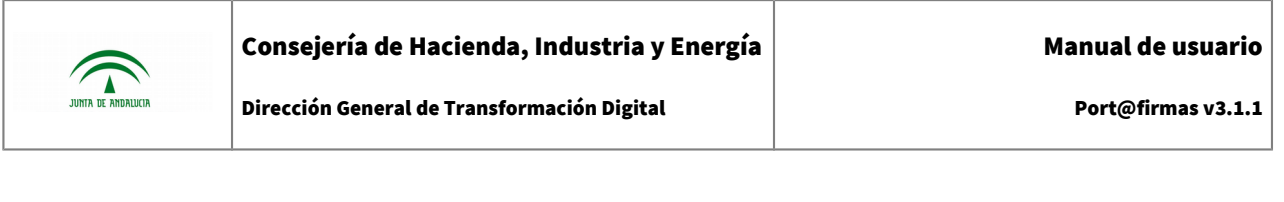

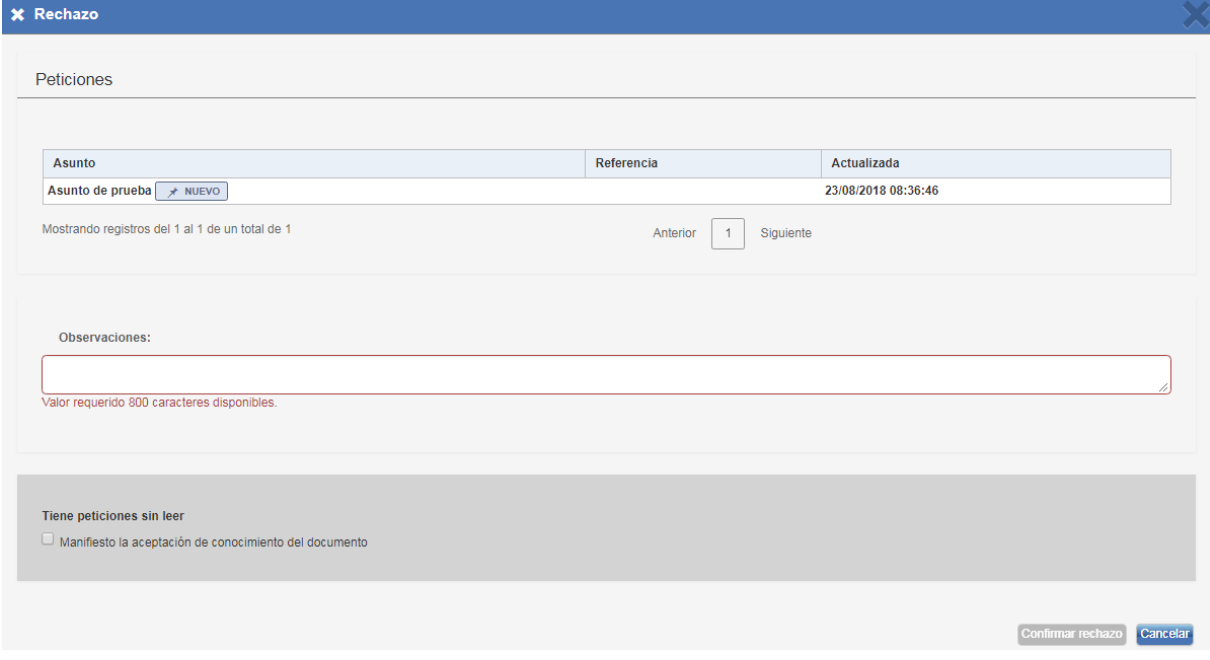

Una vez pulsado el botón rechazar la petición será movida a la bandeja de peticiones terminadas con la etiqueta "*Rechazado*".

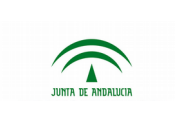

#### <span id="page-36-0"></span>13 VISTO BUENO

Además de ofrecer la posibilidad de firmar peticiones, también existe la opción de dar su Visto Bueno. Por ello, se pueden incluir en una petición líneas de dicho tipo. Una petición no puede contener únicamente líneas de Visto Bueno, al menos la última línea ha de ser de firma, y tiene que ser obligatoriamente en cascada.

En el caso de tener alguna petición pendiente de Visto Bueno, se presentará en la bandeja de forma similar a las peticiones de firma, diferenciados en el icono que contiene sus etiquetas de estado. Dicho icono sería un "tick" en lugar del lápiz que aparece en las peticiones de firma.

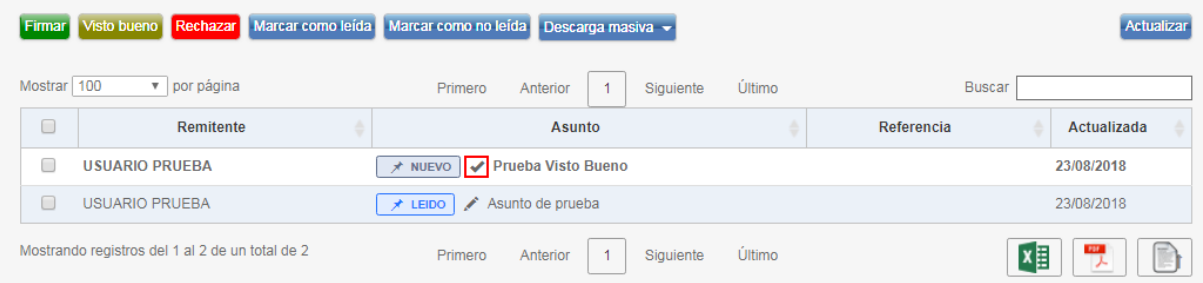

El proceso para efectuar el Visto Bueno de una petición es similar al de firma. Para ello basta con seleccionar la petición correspondiente y pulsar sobre el botón Visto Bueno (también podría hacerse desde la pantalla de petición).

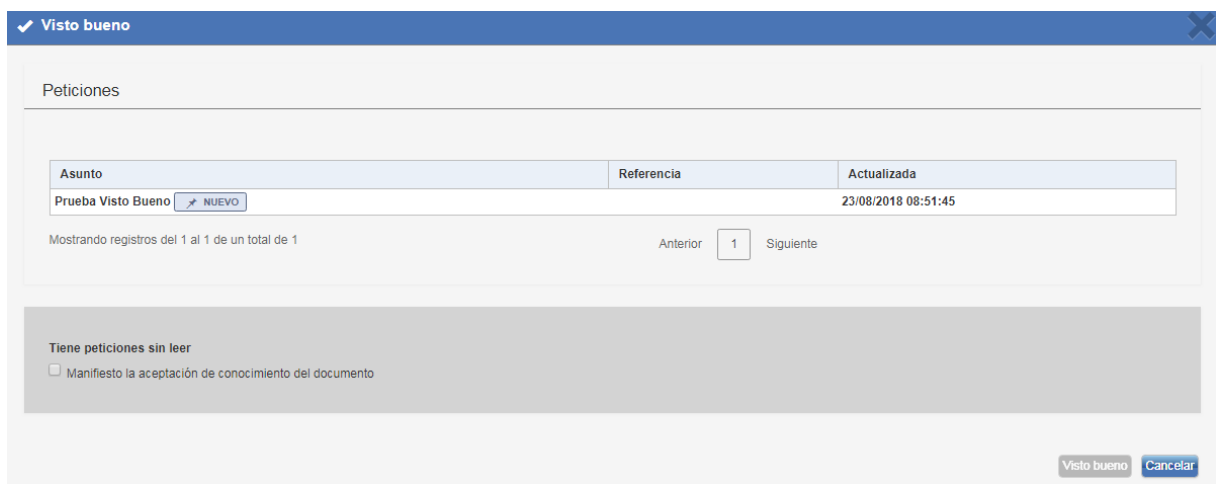

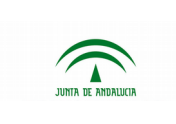

La casilla "Manifiesto la aceptación de conocimiento del documento" no tiene porqué aparecer siempre, ya que depende de otros factores:

 "Manifiesto la aceptación de conocimiento del documento" depende del estado de la petición, solo aparecerá cuando el estado de la petición sea "Nuevo", en caso de que aparezca esta casilla es obligatorio que se marque para proseguir con el Visto Bueno, ya que si no se hace el botón Visto Bueno aparecerá deshabilitado.

Para finalizar el proceso basta con pulsar sobre el botón de Visto Bueno mostrado en la pantalla comentada anteriormente.

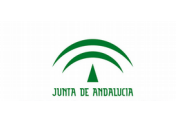

### <span id="page-38-0"></span>14 ARCHIVAR

En las bandejas de Terminadas y Enviadas se pueden archivar peticiones. Para ello basta con seleccionar la(s) petición(es) y pulsar sobre el botón "*Archivar*". También se puede archivar desde la pantalla de petición pulsando sobre dicho botón situado en la zona inferior.

Es un estado del sistema con el que podremos filtrar las peticiones, archivando las peticiones que deseemos. De esta manera podemos ocultar peticiones en las bandejas que queramos.

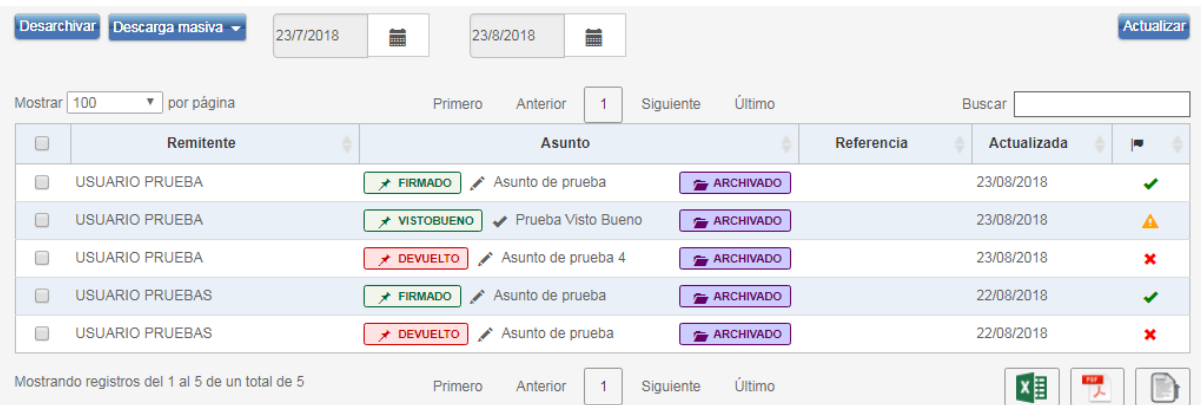

Al archivar se mostrará la etiqueta Archivado en la petición implicada, y la próxima vez que se cargue la bandeja no aparecerá en ella. Siendo solo accesible desde el menú de etiquetas de la barra lateral izquierda, pulsando sobre **Archivado** que mostrará las peticiones archivadas de la bandeja donde nos encontremos. También se nos ofrece la posibilidad de **Desarchivar** las peticiones.

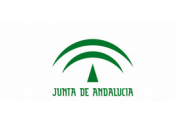

# <span id="page-39-2"></span>15 CONFIGURACIÓN

La aplicación brinda al usuario la oportunidad de configurar ciertos aspectos de la aplicación como el estilo, etiquetas personalizadas, listado de usuarios autorizados y la consulta de datos de contacto. Para acceder al menú de configuración basta con pulsar sobre el enlace situado a la derecha de la barra superior de la aplicación.

#### <span id="page-39-1"></span>15.1Datos personales

Desde dicha pantalla podemos consultar nombre y apellidos de nuestro usuario dados de alta en el sistema, perfiles que tenemos asignados y cargo o cargos que actualmente ocupamos. Todos estos datos solo pueden ser modificados por un administrador del sistema.

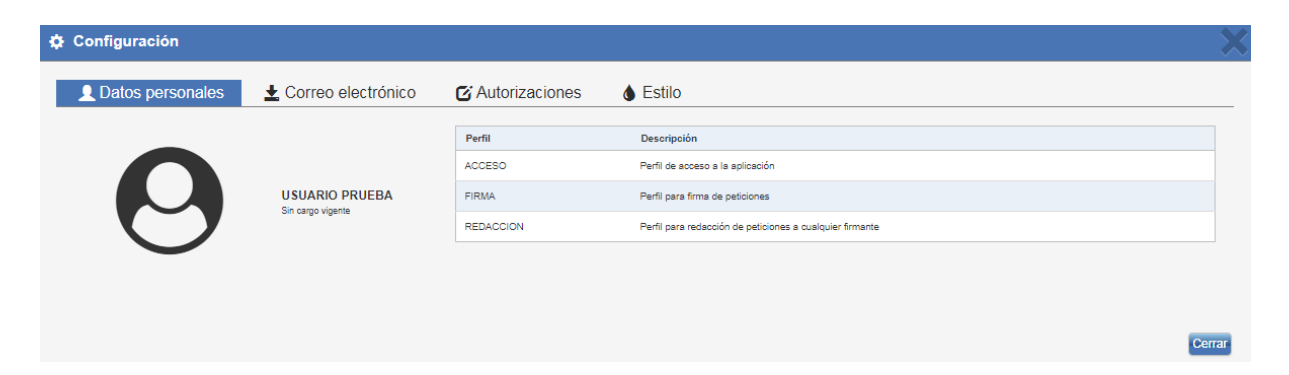

#### <span id="page-39-0"></span>15.2Datos de contacto

Desde este apartado se pueden configurar cuentas de correo electrónico para recibir notificaciones por parte de la aplicación.

El sistema contempla varios casos en los que se deberá notificar en caso de que estén las notificaciones activas:

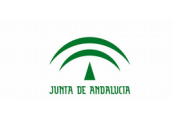

- Cuando se recibe una nueva petición de firma.
- Cuando se escribe un comentario en alguna petición en la que se esté implicado, bien como remitente o como firmante.
- Cuando una petición en la que se esté implicado como firmante o remitente pasa a estar firmada por todos sus firmantes.
- Cuando se envíe una petición y se seleccione ser notificado cuando la petición pase a alguno de los estados firmado, VºBº, rechazado o devuelto desde las opciones avanzadas en redacción.

#### <span id="page-40-0"></span>15.2.1 Correo electrónico

En esta pantalla se muestran en forma de tabla las diferentes cuentas de correo que posee el usuario para recibir notificaciones y ofrece la posibilidad de editar las existentes, eliminarlas o añadir nuevas cuentas.

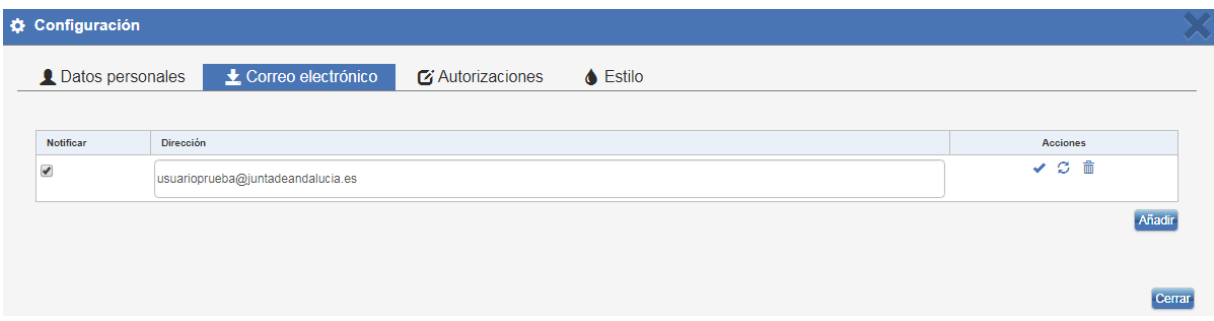

Para añadir una nueva dirección basta con pulsar sobre el botón "*Añadir*" y aparecerá una nueva fila en la tabla en la que se podrá añadir la nueva dirección. Para editar alguna existente basta con sobrescribir sobre el campo Correo electrónico y para eliminarla basta con pulsar sobre el botón eliminar.

Podemos tener cuentas de correo configuradas aunque no queramos recibir notificaciones en ellas. La notificación se controla mediante el campo Notificar situado a la izquierda.

Para que los cambios realizados queden almacenados, es necesario pulsar el botón , de lo contrario, para deshacer los cambios realizados basta con pulsar sobre el botón deshacer

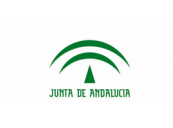

### <span id="page-41-0"></span>15.3Autorizaciones

Dentro de la sección de Autorizaciones y a través del checkbox "Lista blanca de remitentes activa" activaremos un método de control de remitentes. Mediante esta utilidad limitaremos qué otros usuarios pueden remitirnos peticiones de firma, del siguiente modo:

- En el caso de la firma en cascada, si un interviniente de la petición tiene la lista blanca de remitentes autorizados activa, en ella debe estar presente el usuario que da visto bueno que le preceda, o bien directamente el usuario redactor si no hubiera un visto bueno intermedio.
- En peticiones de firma paralela, el remitente deberá estar autorizado por todos los destinatarios de la petición de firma.

Para añadir un usuario a esta lista basta con introducir el nombre o el DNI en el cuadro de texto "REMITENTE PERMITIDO".

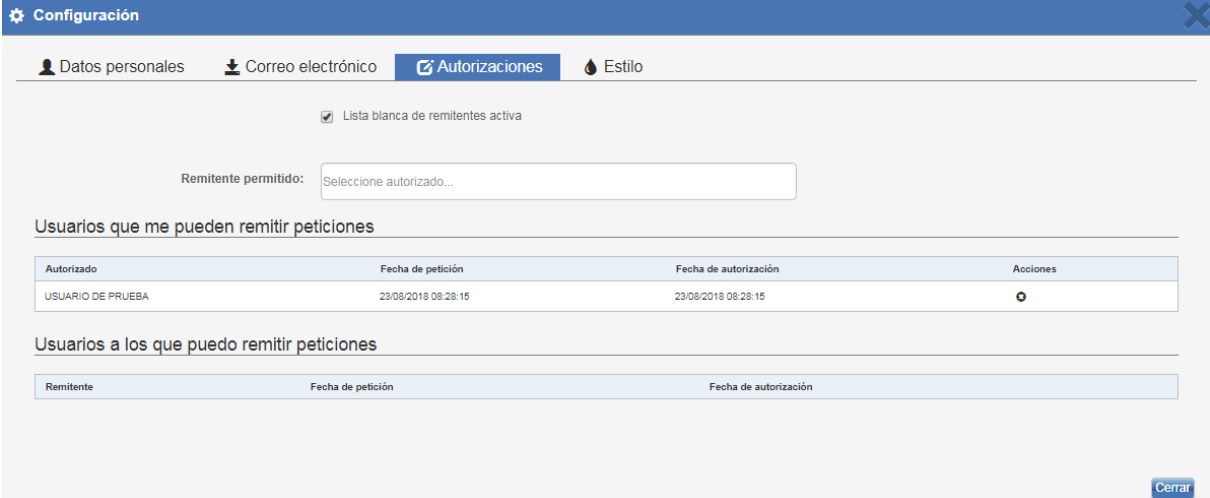

En caso de que el cuadro de verificación esté desactivado (situación por defecto) cualquier usuario podrá enviarnos peticiones, en cambio, si está activo sólo los usuarios que incluyamos en la lista blanca de remitentes podrán enviarnos peticiones.

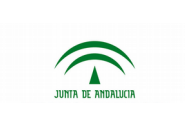

## <span id="page-42-1"></span>15.4Estilo

Desde la pantalla de estilo se configuran las opciones visuales por defecto que tendrá la aplicación para nuestro usuario.

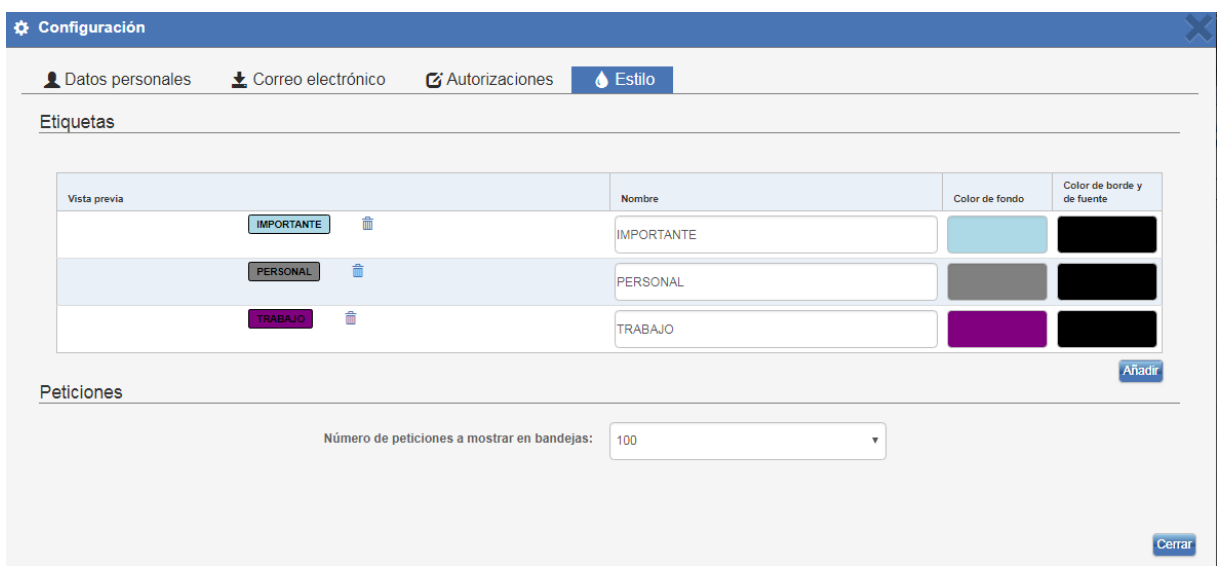

Las opciones a cambiar son:

Etiquetas

Un usuario puede definir etiquetas personalizadas para aportar mayor información y/o organizar las peticiones.

#### Número de peticiones en bandejas

Define el número de peticiones que se mostrarán en las bandejas de peticiones.

#### <span id="page-42-0"></span>15.4.1 Etiquetas

Como se comentó en el apartado de etiquetas, un usuario puede definir etiquetas personalizadas para aportar mayor información y/o organizar las peticiones.

Para añadir una nueva etiqueta basta con pulsar sobre el botón "*Añadir*" y se añadirá una nueva fila a la tabla en la que cumplimentar los datos de la etiqueta. Una etiqueta consta de un nombre y un color para ser distinguida entre el resto. En la primera columna se muestra un ejemplo de cómo quedaría la etiqueta con el color seleccionado.

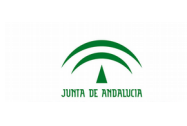

Para eliminar una etiqueta existente basta con pulsar sobre el botón eliminar.

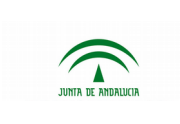

# <span id="page-44-0"></span>16 PREGUNTAS FRECUENTES

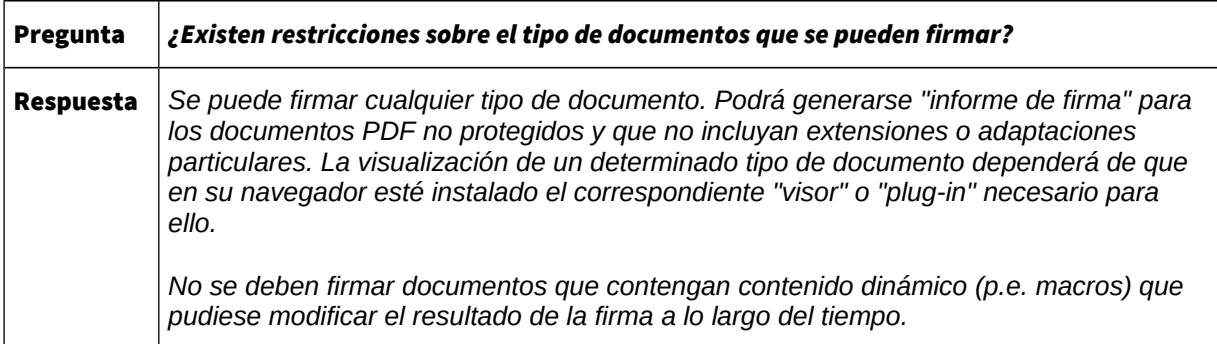